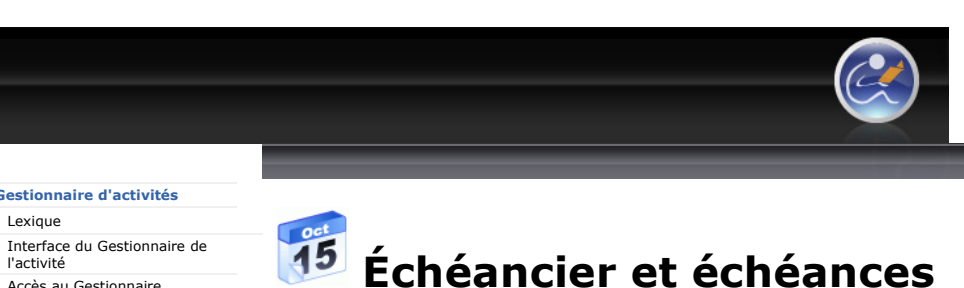

Visitez le lexique du gestionnaire d'activité afin de savoir ce qu'est un échéancier et une échéance dans une activité de formation.

#### Échéancier

- Ajouter un échéancier
	- Assistant d'ajout d'un échéancier
- Menu contextuel d'un échéancier
	- o Ajouter une échéance
	- o Dupliquer un échéancier - Imprimer les échéances d'un échéancier
	- o Supprimer un échéancier
		- **Restaurer un échéancier**
	- Propriétés d'un échéancier
		- Général : pour modifier le nom de l'échéancier et sa description
		- Assignation : pour déterminer si l'échéancier sera assigné à tous les groupes classes, un ou plusieurs groupes classes ou à une ou plusieurs équipes.

#### Échéances

- Ajouter une échéance
	- Assistant d'ajout d'une échéance
- Types d'échéance Propriétés d'échéance
- - o **Général**
	- o **Description**
	- o **Lien**
	- o **Accès au lien**<br>o **Visibilité**
	-
- Conditions d'accès Mode simple
	-
	- o Mode avancé
- Supprimer une échéance o Restaurer une échéance

#### Gestionnaire d'activités

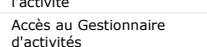

Activité de formation (cours)

## + Groupe classe

+ Ajout en lot des outils d'apprentissage

Droits alloués aux outils d'apprentissage

### + Équipe

- Échéancier et échéances + Échéancier
- + Échéances
- **+** Évaluation
- Contenu Web
- + Forum
- + Salon de clavardage
- Répertoire de fichiers
- Ressources collaboratives
- Carnet de bord
- 

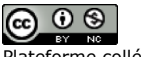

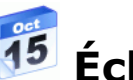

Plateforme collégiale DECclic Cette création est mise à disposition sous un contrat Creative Commons.

Échéancier Ajouter un échéancier Menu contextuel de Échéancier Ajouter une échéance Dupliquer un échéancier Imprimer un échéancier + Supprimer un échéancier + Propriétés d'un échéancier

+ Échéances + Évaluation + Contenu Web  $\pm$  Forum

 $\circledcirc$ 

+ Salon de clavardage Répertoire de fichiers Ressources collaboratives Carnet de bord

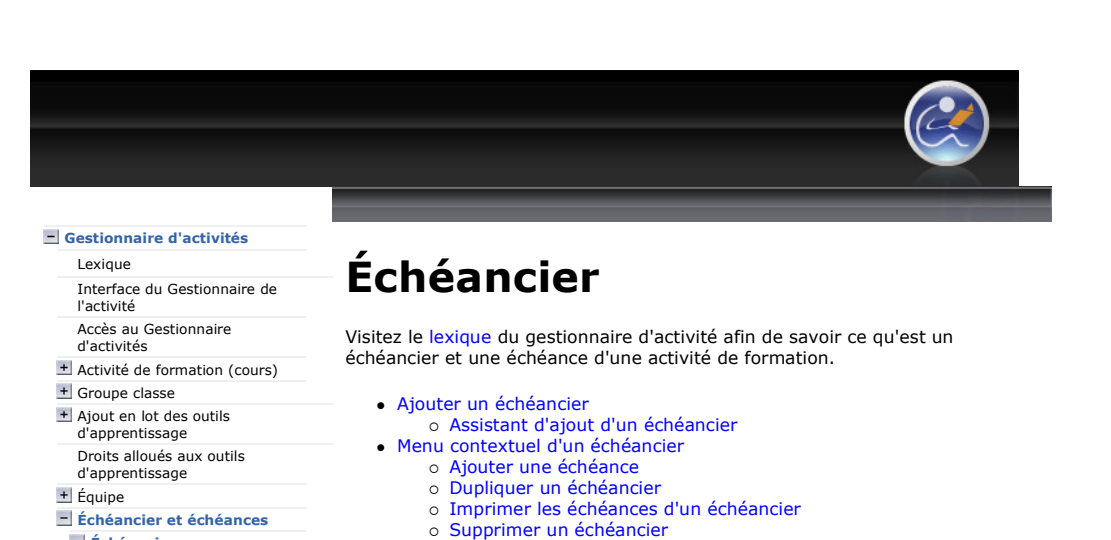

 Restaurer un échéancier - Propriétés d'un échéancier

une ou plusieurs équipes.

description

Général : pour modifier le nom de l'échéancier et sa

 Assignation : pour déterminer si l'échéancier sera assigné à tous les groupes classes, un ou plusieurs groupes classes ou à

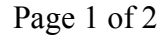

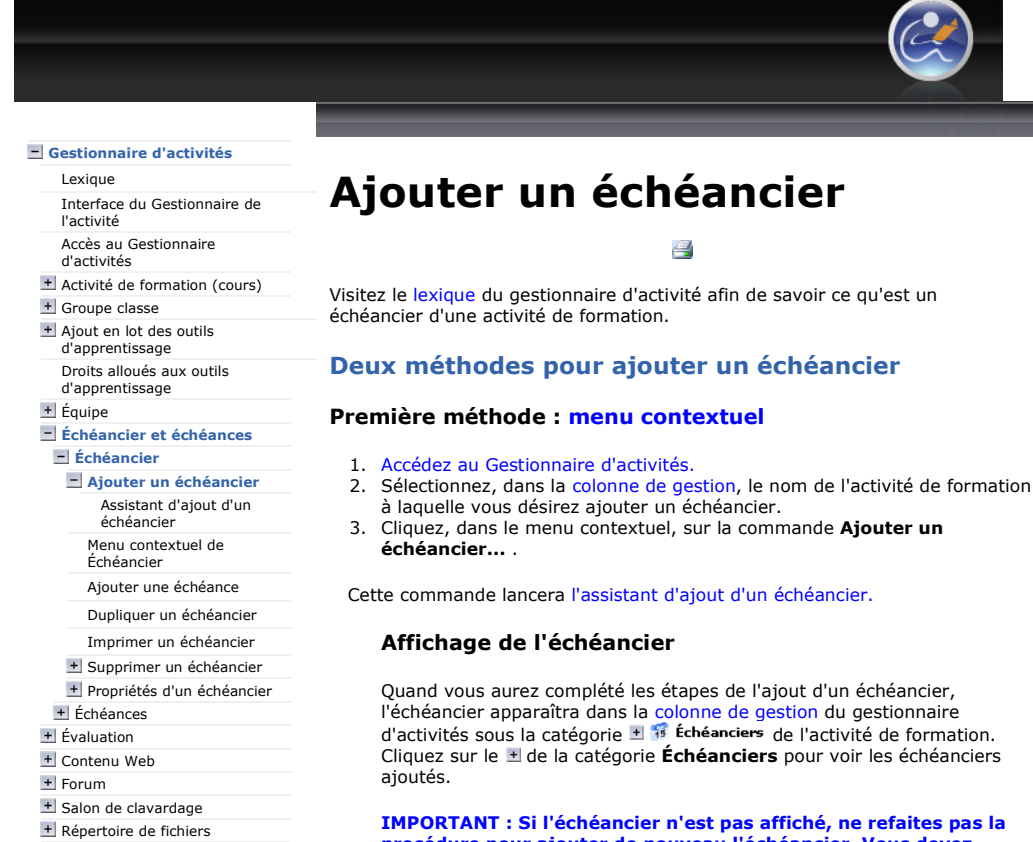

IMPORTANT : Si l'échéancier n'est pas affiché, ne refaites pas la procédure pour ajouter de nouveau l'échéancier. Vous devez rafraîchir la page ou utiliser les touches clavier [Ctrl] + [r]. L'échéancier devrait s'afficher.

#### Deuxième méthode : le menu Ajouter...

Pour ajouter un échéancier à une activité de formation :

- 
- 1. <u>Accédez au Gestionnaire d'activités.</u><br>2. Sélectionnez, dans la colonne de gestion, le nom de l'activité de formation à laquelle vous désirez ajouter un échéancier.
- 3. Cliquez sur le menu **Ajouter...** placé dans la barre de menus. 4. Sélectionnez, dans ce menu, la commande Échéancier.
	- Activité de formation Groupe cours **E** Équipe **B** Échéancier **Echéance Co** Liste des évaluations  $\ddot{\omega}$  Évaluation **Contenu Web y** Forum Salon de clavardage Répertoire de fichiers T Ressource collaborative **Carnet de bord** L

Cette commande activera l'assistant d'ajout d'un échéancier.

Quand vous aurez complété les étapes de l'ajout d'un échéancier, le nouvel échéancier apparaîtra dans la colonne de gestion du gestionnaire d'activités sous la catégorie  $\pm$   $\frac{1}{16}$  Échéanciers de votre activité de formation.

#### Affichage de l'échéancier

Quand vous aurez complété les étapes de l'ajout d'un échéancier, l'échéancier apparaîtra dans la colonne de gestion du gestionnaire

- Ressources collaboratives Carnet de bord
- $\bigcirc$   $\bigcirc$   $\circ$

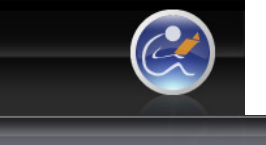

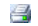

d'activités sous la catégorie ± is Echéanciers de l'activité de formation.<br>Cliquez sur le ± de la catégorie **Échéanciers** pour voir les échéanciers<br>ajoutés.

IMPORTANT : Si l'échéancier n'est pas affiché, ne refaites pas la<br>procédure pour ajouter de nouveau l'échéancier. Vous devez<br>rafraîchir la page ou utiliser les touches clavier [Ctrl] + [r].<br>L'échéancier devrait s'afficher.

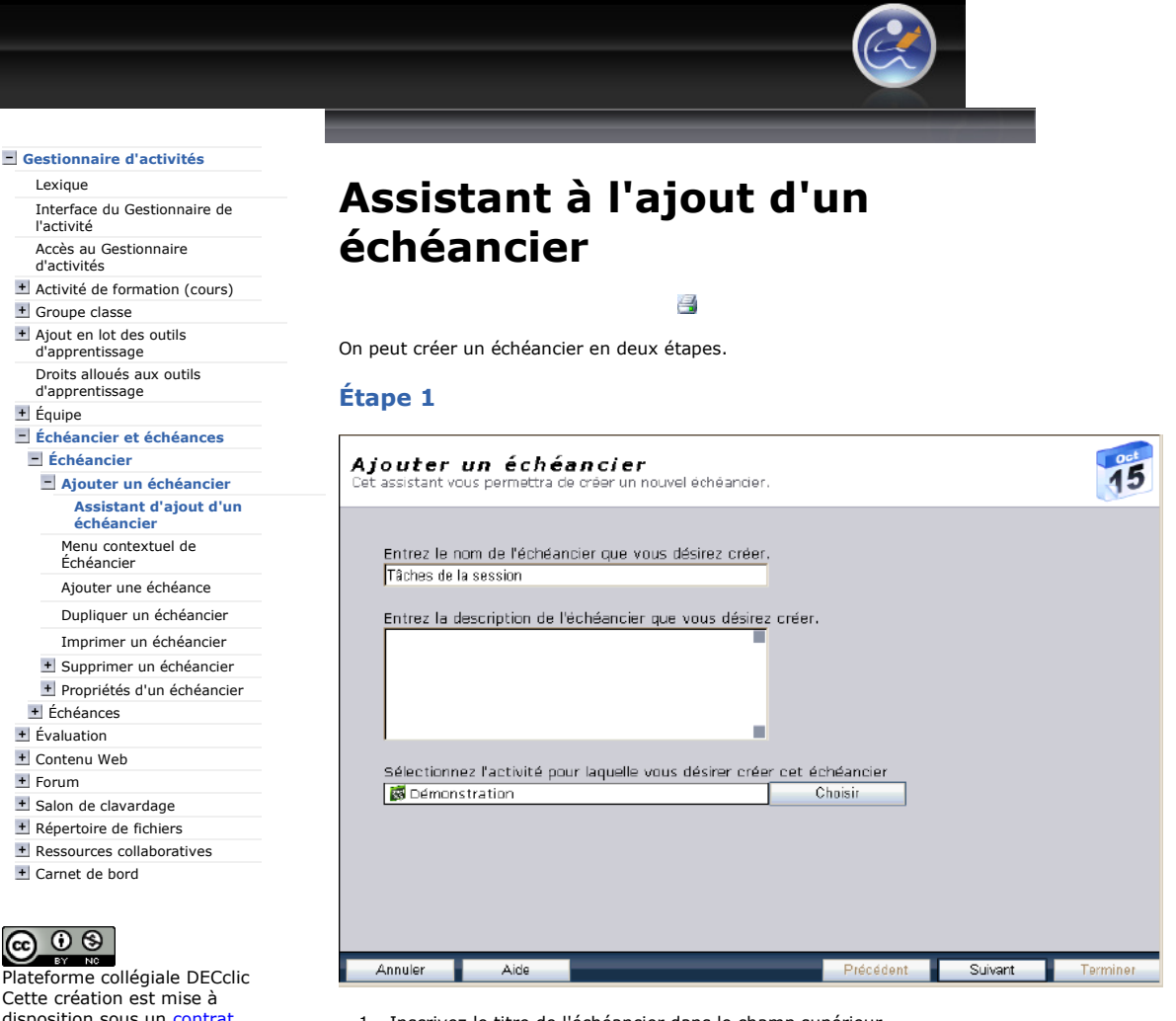

- 1. Inscrivez le titre de l'échéancier dans le champ supérieur.
- 2. Ajoutez une brève description de l'échéancier dans le champ du centre. Optionnel.
- 3. Cliquez sur le bouton Choisir pour sélectionner le nom du cours s'il faut l'identifier.
- 4. Cliquez sur le bouton Suivant.

#### Étape 2

Au cours de cette deuxième étape vous désignez les groupes classes, dans le champ du haut, ou les équipes, dans le champ du bas, qui seront assignés par cet échéancier.

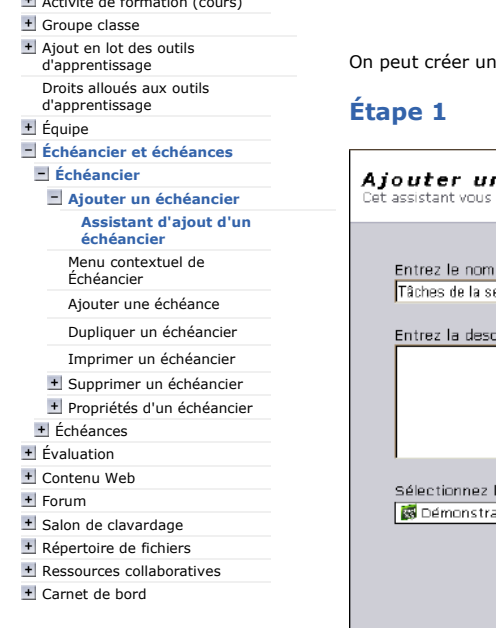

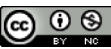

Cette création est mise à disposition sous un contrat Creative Commons.

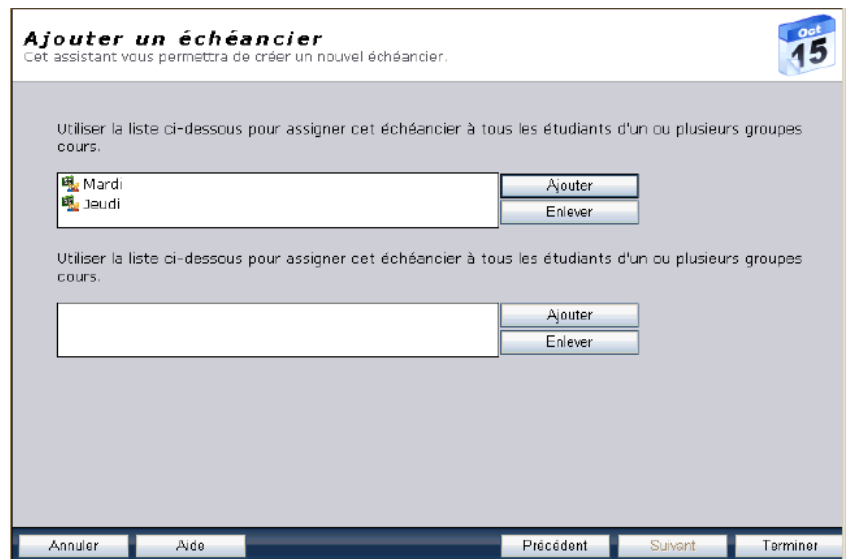

- 1. Sélectionnez, dans le champs du haut, les groupes classes assignés à cet échéancier :
	- 1. Laissez le champ vide si tous les groupes classes utilisent le même échéancier.
	- 2. Cliquez sur le bouton Ajouter pour sélectionner le ou les groupes classes assignés par cet échéancier. Conservez la touche [Ctrl] enfoncée pour en sélectionner plusieurs.
- 2. Sélectionnez, dans le champ du bas, les équipes assignées par cet échéancier.
	- 1. Cliquez sur le bouton Ajouter pour sélectionner le ou les équipes assignées par cet échéancier. Conservez la touche [Ctrl] enfoncée pour en sélectionner plusieurs.
- 3. Cliquez sur le bouton Terminer lorsque le contenu des deux champs est conforme à vos intentions - ici, seuls les étudiants des groupes classes Mardi et Jeudi verraient l'échéancier.

Après avoir cliqué sur le bouton Terminer, l'échéancier s'affichera dans la colonne de gauche du gestionnaire d'activité sous la rubrique Échéanciers du titre du cours. Si l'échéancier est associé à quelques groupes classes seulement, celui s'affichera aussi sous le nom du groupe classe.

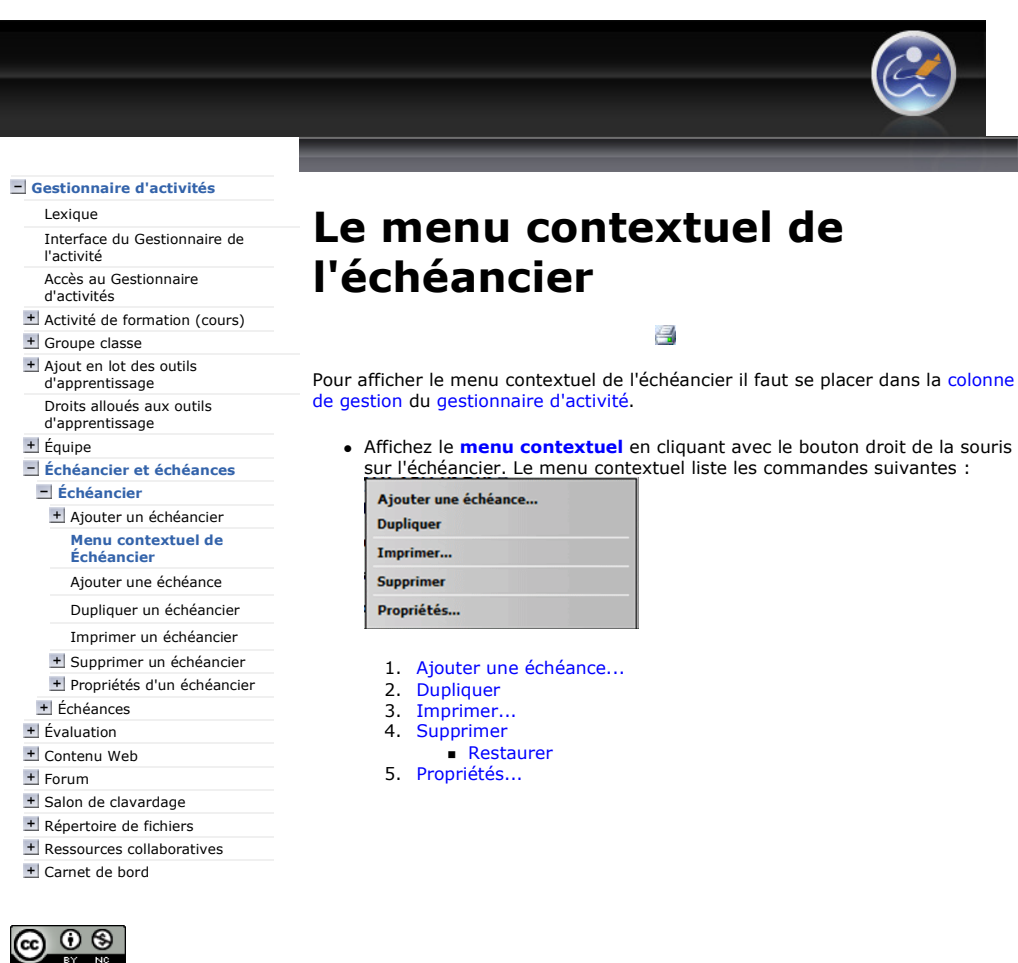

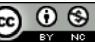

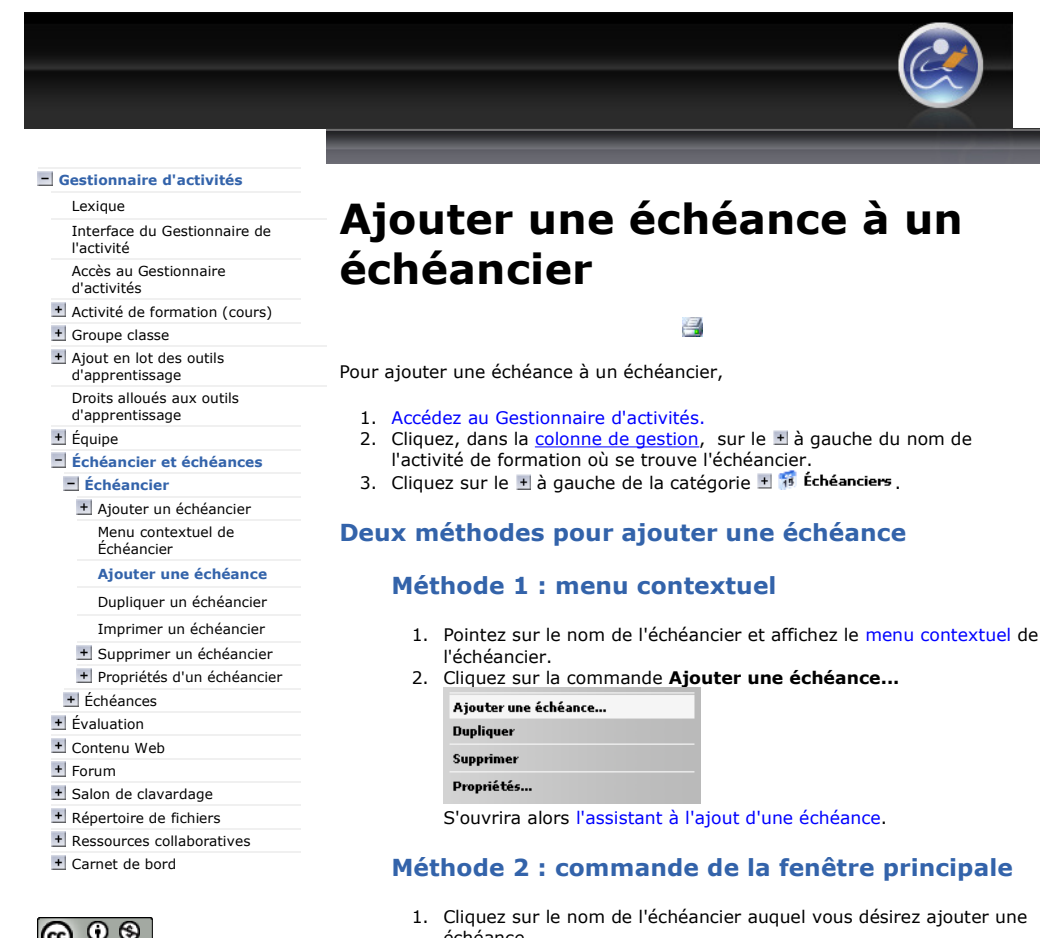

échéance. Dans la barre d'outils de la fenêtre principale se trouve la commande Ajouter une échéance...

2. Cliquez sur cette commande.

S'ouvrira alors l'assistant à l'ajout d'une échéance.

5. Faites l'édition de la nouvelle échéance avec les outils mis à votre disposition. Celle-ci s'affichera dans la fenêtre principale sous l'entête portant le nom de l'échéancier.

l

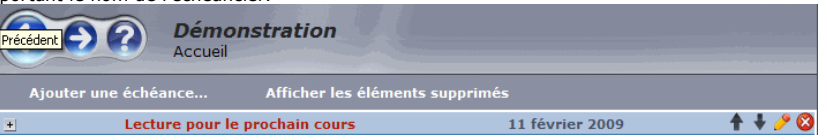

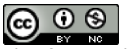

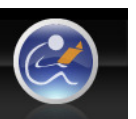

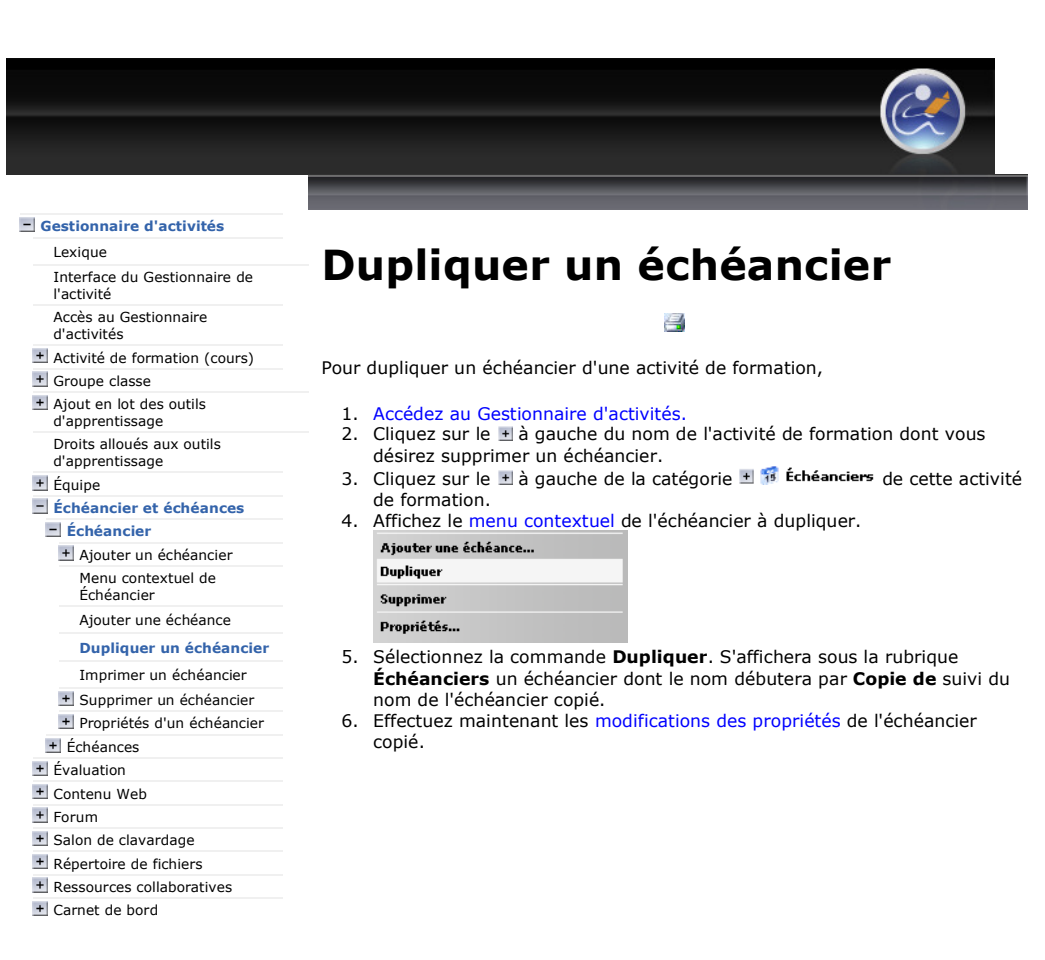

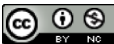

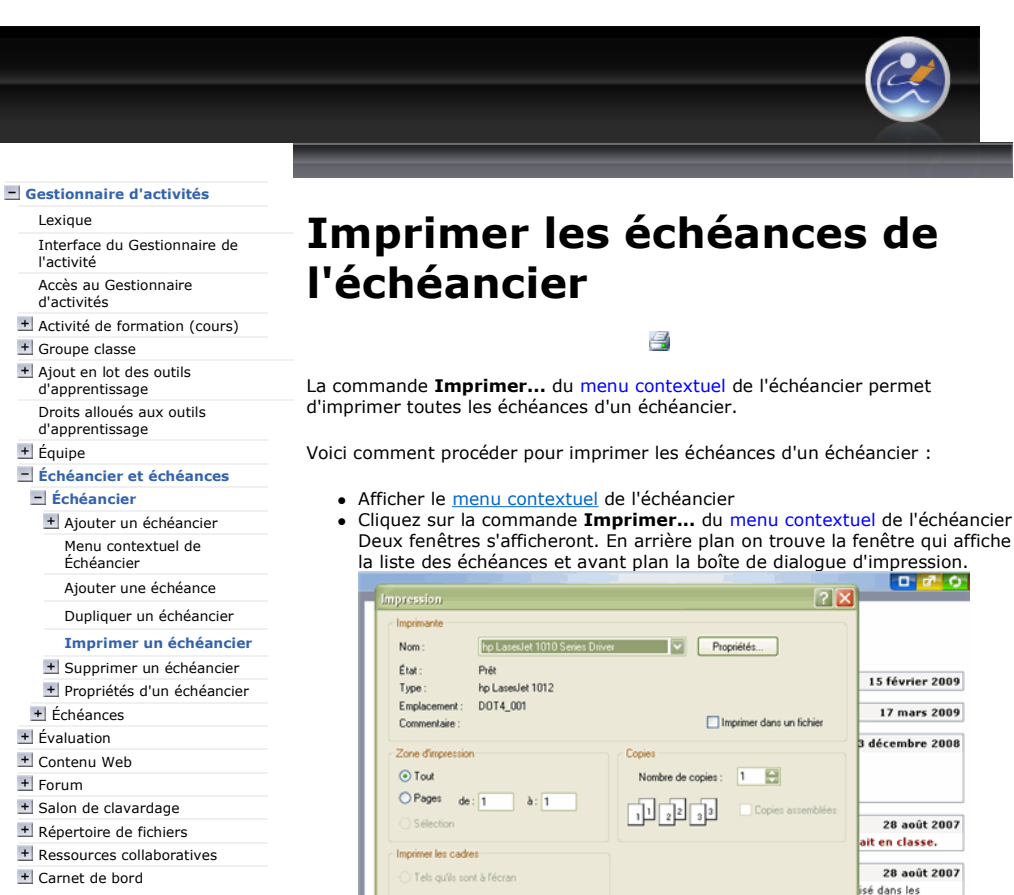

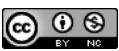

Plateforme collégiale DECclic Cette création est mise à disposition sous un contrat Creative Commons.

Deux fenêtres s'afficheront. En arrière plan on trouve la fenêtre qui affiche

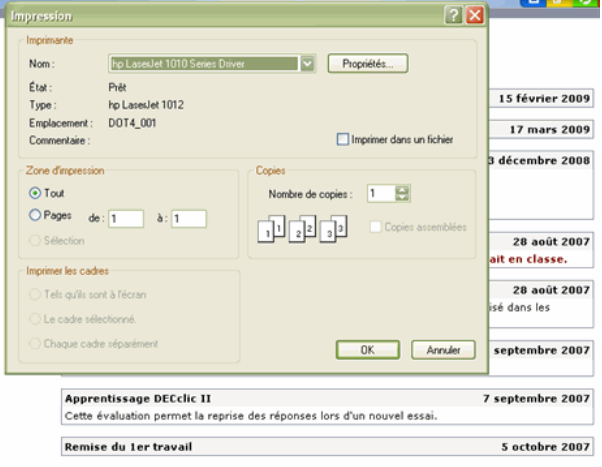

 $\overline{\phantom{a}}$  Cliquez sur le bouton OK, dans la boîte de dialogue, pour démarrer l'impression des échéances.

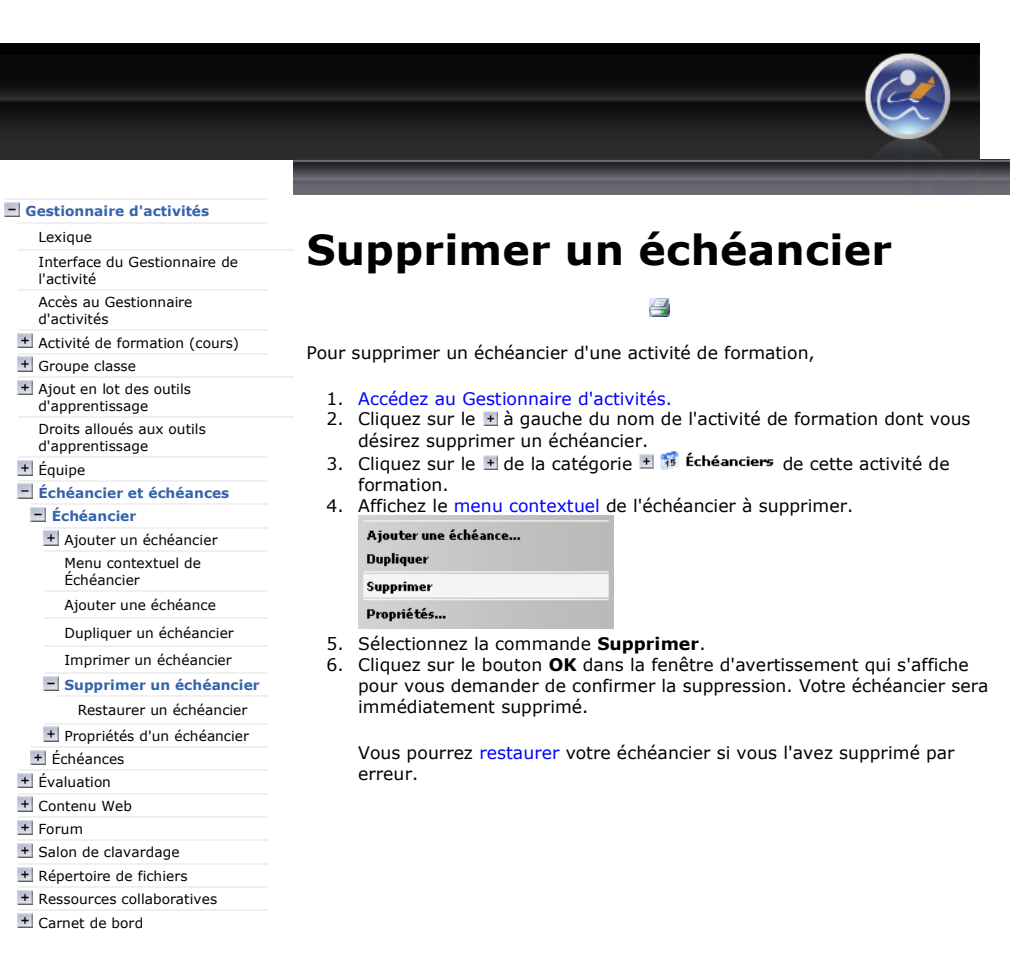

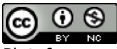

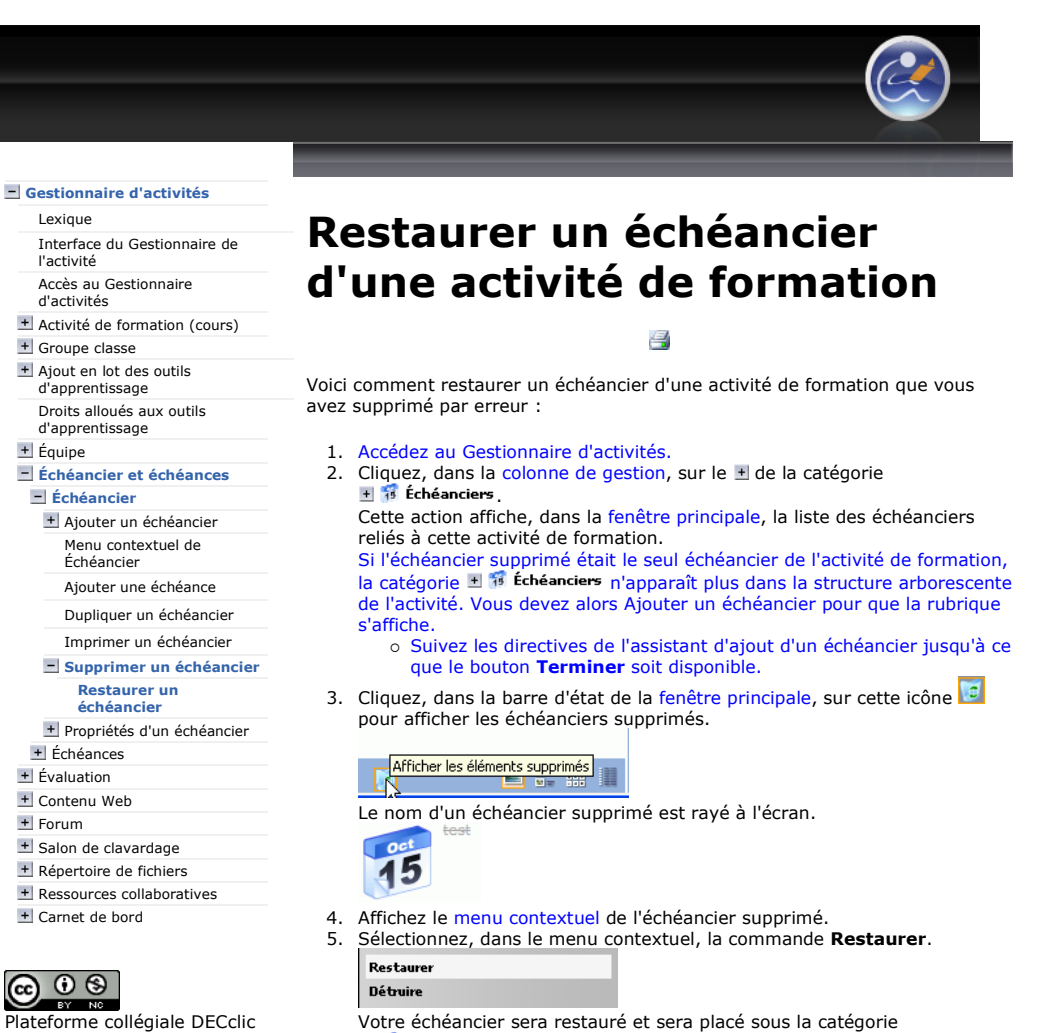

Cette création est mise à disposition sous un contrat Creative Commons.

 $\blacksquare$   $\blacksquare$  échéanciers dans la colonne de gestion du gestionnaire d'activités.

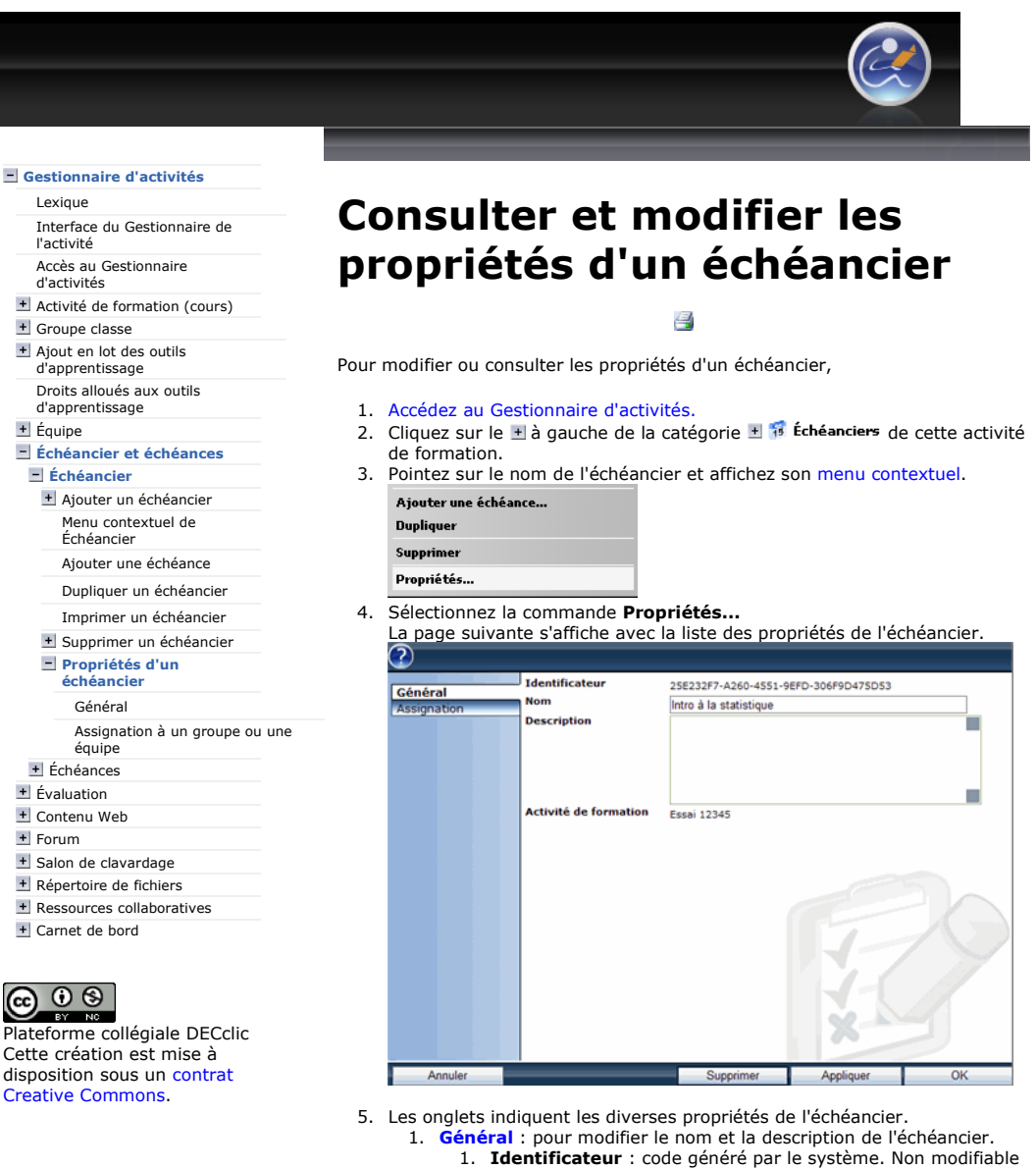

- 
- 2. **Nom** : de l'échéancier. Modifiable.
- 3. Description : ce champ permet d'inscrire ou de modifier la description de l'échéancier. Modifiable.
- 4. Activité de formation : nom de l'activité de formation ou du cours auquel l'échéancier est relié. Non modifiable.
- 2. Assignation : pour déterminer si l'échéancier sera assigné à tous les groupes classes, un ou plusieurs groupes classes ou à une ou plusieurs équipes.
- 6. Cliquez sur le bouton Appliquer pour enregistrer les modifications seulement ou sur le bouton OK pour enregistrer et fermer la fenêtre.

Carnet de bord

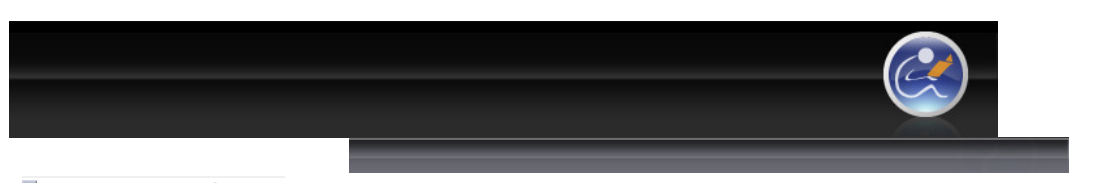

#### Gestionnaire d'activités Lexique

Interface du Gestionnaire de l'activité Accès au Gestionnaire

#### d'activités

Activité de formation (cours) + Groupe classe

#### + Ajout en lot des outils

d'apprentissage Droits alloués aux outils

#### d'apprentissage + Équipe

Échéancier et échéances

**Echéancier** Ajouter un échéancier

### Menu contextuel de

- Échéancier
- Ajouter une échéance
- Dupliquer un échéancier

Imprimer un échéancier

Supprimer un échéancier

### Propriétés d'un échéancier

Général Assignation à un groupe ou une équipe + Échéances **+** Évaluation + Contenu Web + Forum + Salon de clavardage

- Répertoire de fichiers
- Ressources collaboratives Carnet de bord

## $\circ$   $\circ$

Plateforme collégiale DECclic Cette création est mise à disposition sous un contrat Creative Commons.

# L'onglet Assignation des propriétés d'un échéancier

昌

C'est à l'onglet Assignation, des propriétés de l'échéancier, qu'il est possible de désigner le ou les groupes classes ou la ou les équipes qui verront les échéances que contient cet échéancier. Ainsi les étudiants de ces groupes ou équipes verront, lorsqu'ils accéderont à l'activité de formation, que les échéances qui les concernent.

Pour modifier ou consulter la propriété Assignation d'un échéancier :

- 
- 1. Accédez aux Propriétés d'un échéancier. Par défaut, l'onglet Général de la fenêtre des propriétés est sélectionné.
- 2. Cliquez sur l'onglet Assignation de la fenêtre des propriétés. S'affichera la page suivante :

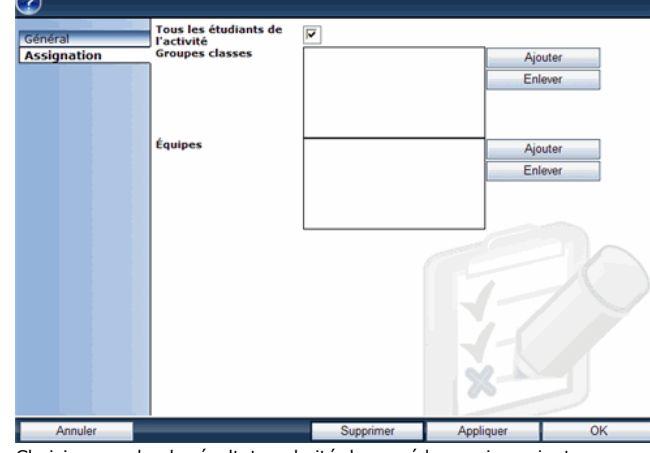

- 3. Choisissez, selon le résultat souhaité, la procédure qui convient :
	- Pour que l'échéancier soit visible aux étudiants de tous les groupes classes, suivez cette procédure :
		- 1. Conservez le crochet dans la case, à droite de Tous les étudiants de l'activité.

 Pour que l'échéancier ne soit visible qu'aux étudiants d'un ou quelques groupes, suivez cette procédure :

- 1. Enlevez le crochet dans la case à droite de Tous les étudiants de l'activité.
- 2. Cliquez sur le bouton Ajouter, à droite de Groupes cours. S'affiche alors la liste des groupes classes inscrits à cette activité.
- 3. Sélectionnez le ou les groupes classes qui devraient accéder à cet échéancier.
- 4. Cliquez sur le bouton Appliquer pour enregistrer les modifications seulement ou sur le bouton OK, pour enregistrer et fermer la fenêtre.
- Pour que l'échéancier ne soit visible qu'à une ou quelques

### équipes, suivez cette procédure :

- 1. Enlevez le crochet dans la case à droite de Tous les étudiants de l'activité.
- 2. Cliquez sur le bouton Ajouter, à droite d'Équipes. S'affiche alors la liste des équipes reliées à cette activité.
- 3. Sélectionnez le ou les équipes qui devraient accéder à cet échéancier.
- 4. Cliquez sur le bouton Appliquer pour enregistrer les modifications seulement ou sur le bouton OK, pour enregistrer et fermer la fenêtre

#### RETRAIT DE GROUPES CLASSES OU D'ÉQUIPES :

Vous devinez que le bouton Enlever permet le retrait, des groupes classes ou des équipes afin de leur enlever l'accès à l'échéancier.

1. Cliquez sur le bouton Appliquer pour enregistrer les modifications seulement ou sur le bouton OK pour enregistrer

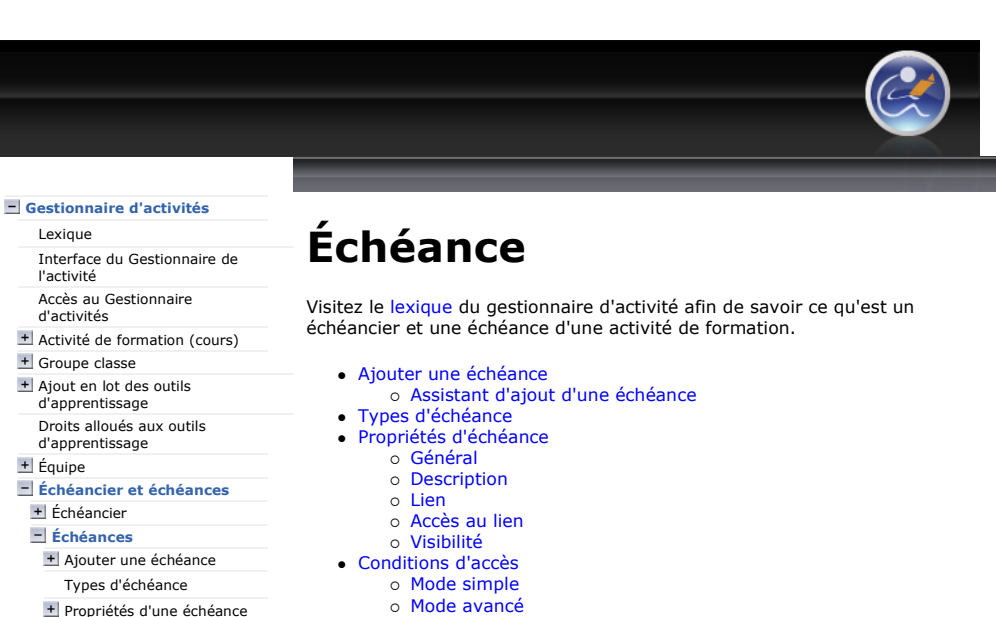

- 
- Supprimer une échéance o Restaurer une échéance

 $\bigodot$   $\bigodot$   $\bigodot$ 

+ Évaluation + Contenu Web + Forum

+ Salon de clavardage Répertoire de fichiers Ressources collaboratives Carnet de bord

Plateforme collégiale DECclic Cette création est mise à disposition sous un contrat Creative Commons.

+ Conditions d'accès + Supprimer une échéance

https://lms2.decclic.qc.ca/Pub/9CD679D8-E870-4B3E-97B1-8121FBDA090F/053F8BE... 2009-07-22

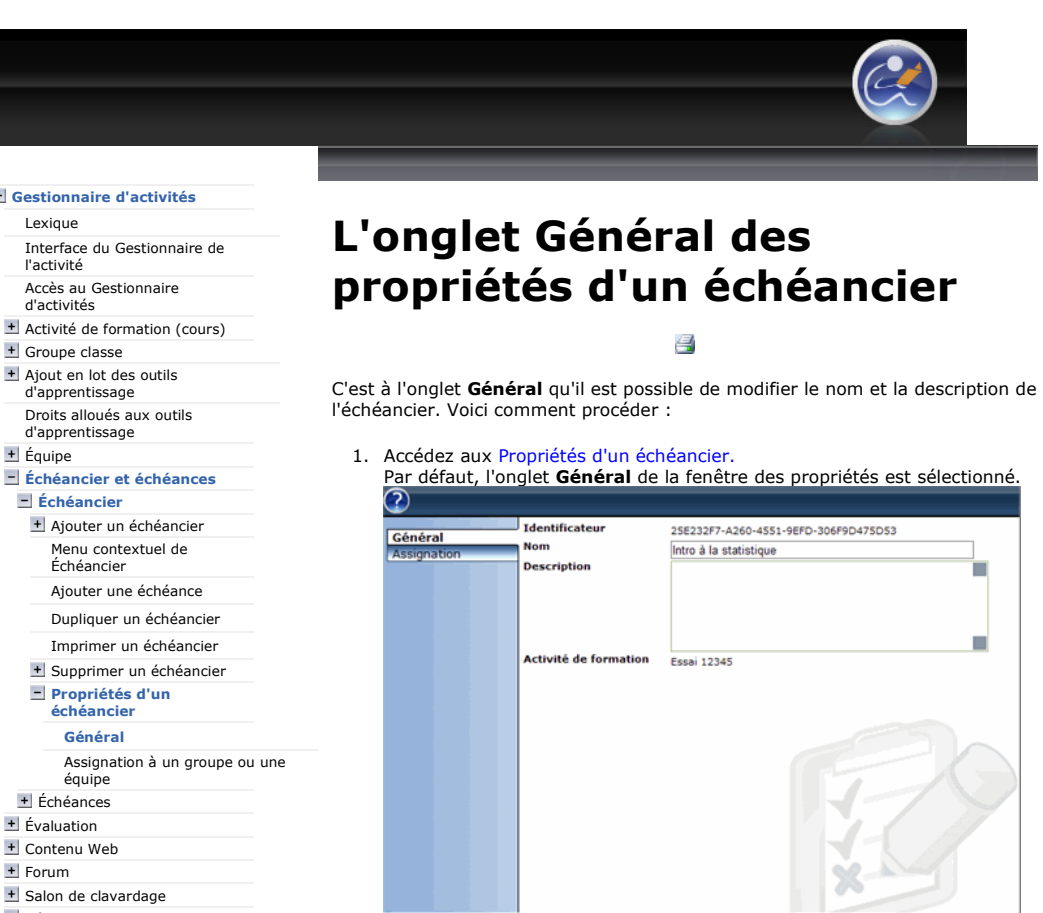

н Annuler Appliquer L'onglet Général est par défaut sélectionné. Sur cette page vous y trouverez :

- 1. Identificateur : code généré par le système. Non modifiable 2. Nom : de l'échéancier. Modifiable
- Nom : de l'échéancier. Modifiable.
- 3. Description : de l'échéancier. C'est ici qu'il est possible d'inscrire ou de modifier la description de l'échéancier. Modifiable.
- 4. Activité de formation : nom de l'activité de formation ou du cours auquel l'échéancier est relié. Non modifiable.

Vous pouvez modifier le nom de l'échéancier et inscrire une description.

- 
- Répertoire de fichiers
- + Ressources collaboratives Carnet de bord

## $\bigcirc$   $\bigcirc$   $\bigcirc$

Plateforme collégiale DECclic Cette création est mise à disposition sous un contrat Creative Commons.

Carnet de bord

<u>ெ ெ இ</u>

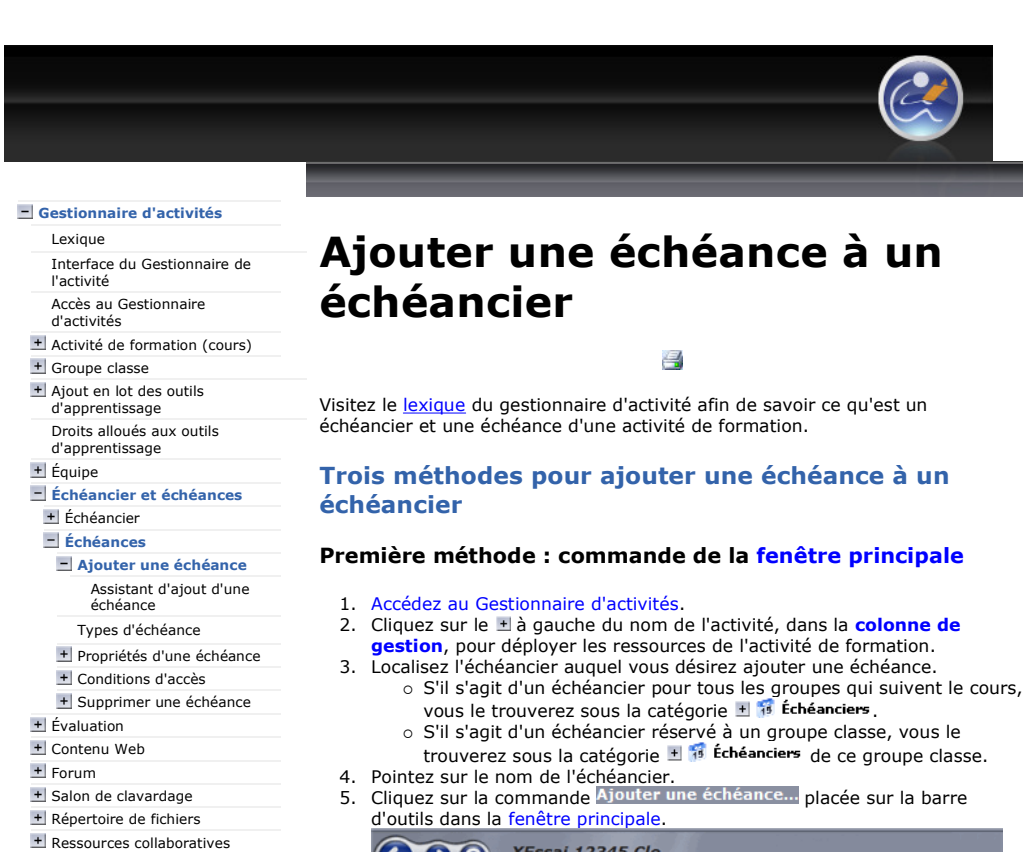

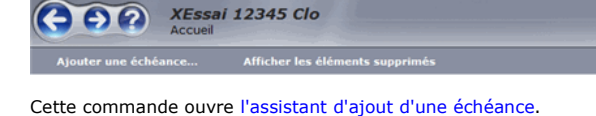

L'assistant d'ajout d'une échéance offrira de créer une échéance avec ou sans lien créant divers types d'échéances.

#### Deuxième méthode : menu contextuel

- Accédez au Gestionnaire d'activités.
- 2. Cliquez sur le + à gauche du nom de l'activité, dans la colonne de gestion, pour déployer les ressources de l'activité de formation.
- 3. Localisez l'échéancier auquel vous désirez ajouter une échéance.
	- S'il s'agit d'un échéancier pour tous les groupes qui suivent le cours, vous le trouverez sous la catégorie Échéanciers.
	- o S'il s'agit d'un échéancier réservé à un groupe classe, vous le
- trouverez sous la catégorie Échéanciers de ce groupe classe. 4. Pointez sur le nom de l'échéancier et affichez son menu contextuel.
- 5. Cliquez sur la commande Ajouter une échéance... outer une écl

Cette commande ouvre l'assistant d'ajout d'une échéance. L'assistant d'ajout d'une échéance offrira de créer une échéance avec ou sans lien créant divers types d'échéances.

#### Troisième méthode : menu Ajouter...

- 1. Accédez au Gestionnaire d'activités
- 2. Cliquez sur le menu **Ajouter...** en haut de la colonne de gauche.<br>3. Sélectionnez l'activité de formation à laquelle vous désirez ajoute
- 3. Sélectionnez l'activité de formation à laquelle vous désirez ajouter une
- échéance en cliquant une fois sur son titre.
- 4. Sélectionnez, dans ce menu, la commande Échéance.

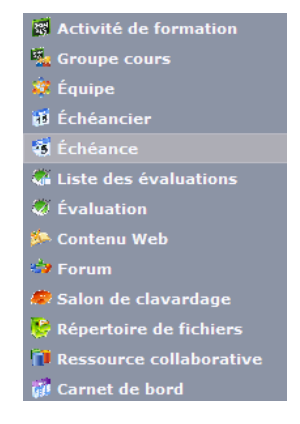

Cette commande ouvre l'assistant d'ajout d'une échéance. L'assistant d'ajout d'une échéance offrira de créer une échéance avec ou sans lien créant divers types d'échéances.

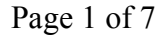

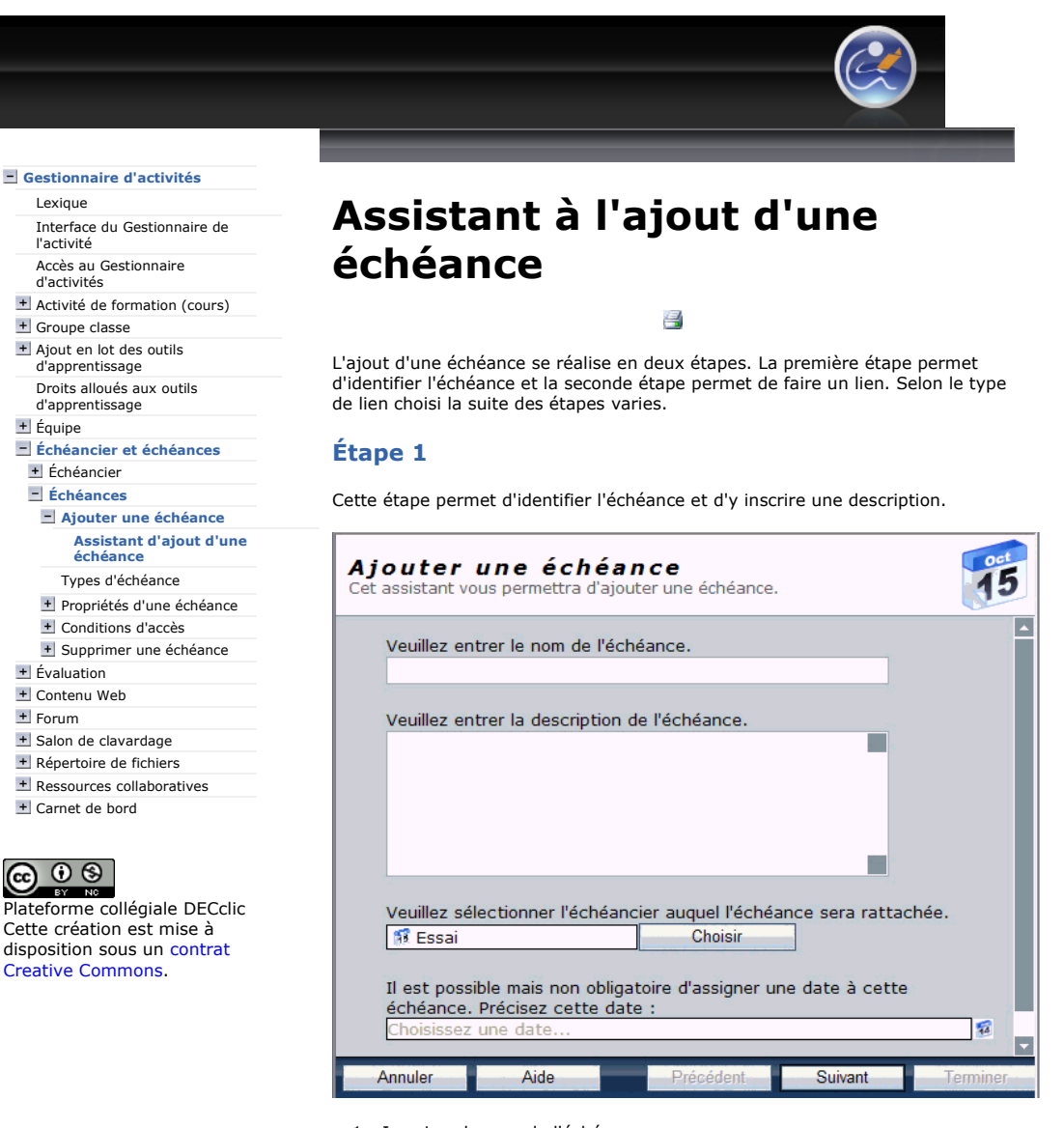

- 1. Inscrivez le nom de l'échéance
- 2. Rédigez une brève description. Facultatif
- 
- 4. Sélectionnez une date en cliquant sur l'icône <sup>pa</sup> placée à droite du champ.

#### Étape 2

Cette étape permet de choisir si le nom de l'échéance sera cliquable ou non. Selon le choix effectué, la suite des étapes varie.

Voici brièvement l'utilité des options de lien proposées :

- Aucun lien : le nom de l'échéance n'est pas cliquable.
- Adresse Internet Externe : en cliquant sur le nom de l'échéance s'affichera la page Web hébergée à l'extérieur de DECclic.
- Page de contenu Web :en cliquant sur le nom de l'échéance s'affichera la page Web hébergée sur DECclic.
- Document : en cliquant sur sur le nom de l'échéance s'affichera le document placé dans un répertoire sur DECclic.
- Évaluation : en cliquant sur le nom de l'échéance s'affichera l'évaluation remisée dans la Liste des évaluations sur DECclic.

---

#### Échéance sans lien

3. Vérifiez que le nom de l'échéancier à gauche du bouton Choisir est le bon, sinon utilisez le bouton Choisir pour sélectionner le bon échéancier Facultatif 5. Cliquez sur le bouton Suivant.

https://lms2.decclic.qc.ca/Pub/9CD679D8-E870-4B3E-97B1-8121FBDA090F/BFB8C23... 2009-07-22

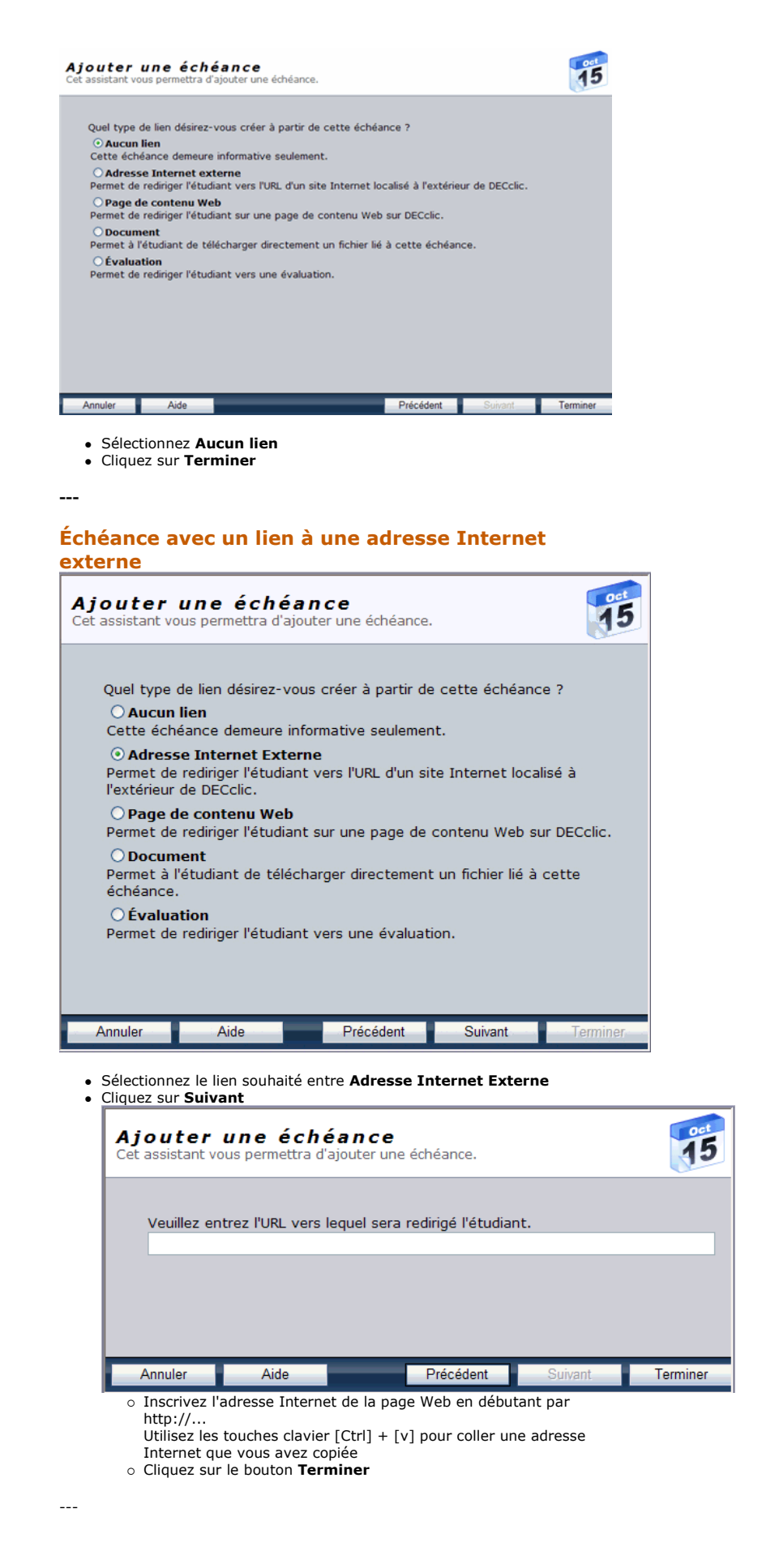

Terminer

#### Échéance avec un lien à une page de contenu Web

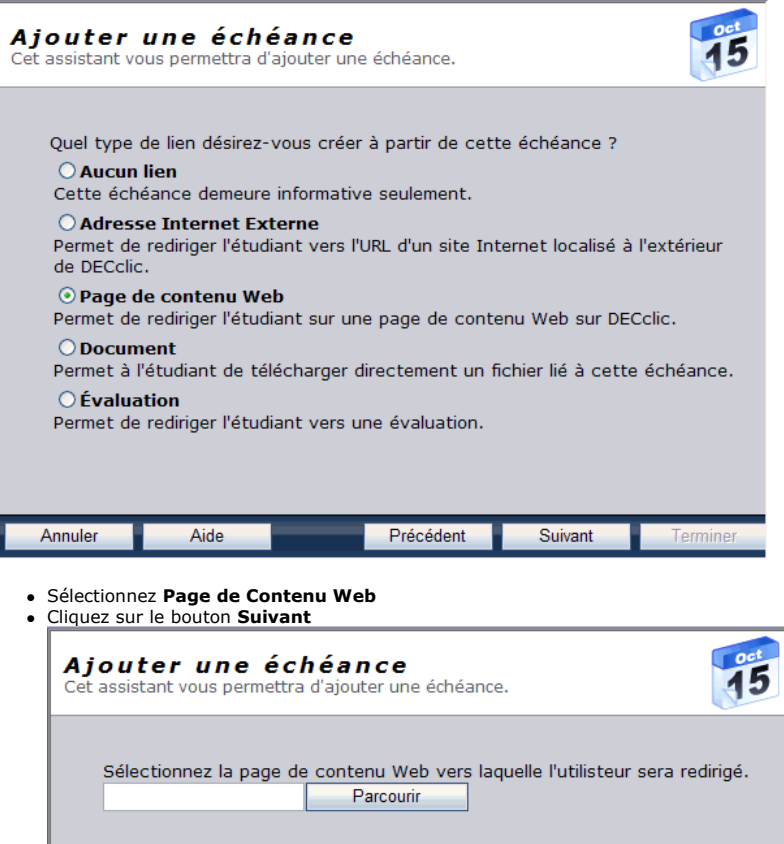

 Si nécessaire changer de contenu Web avec le bouton Choisir - Sélectionnez la page o Cliquez sur OK • Cliquez sur le bouton Terminer ---

• Cliquez sur le bouton Parcourir pour repérer la page de contenu Web

Précédent

Échéance avec un lien à un document

- Dans la fenêtre qui s'affiche :

Aide

Annuler

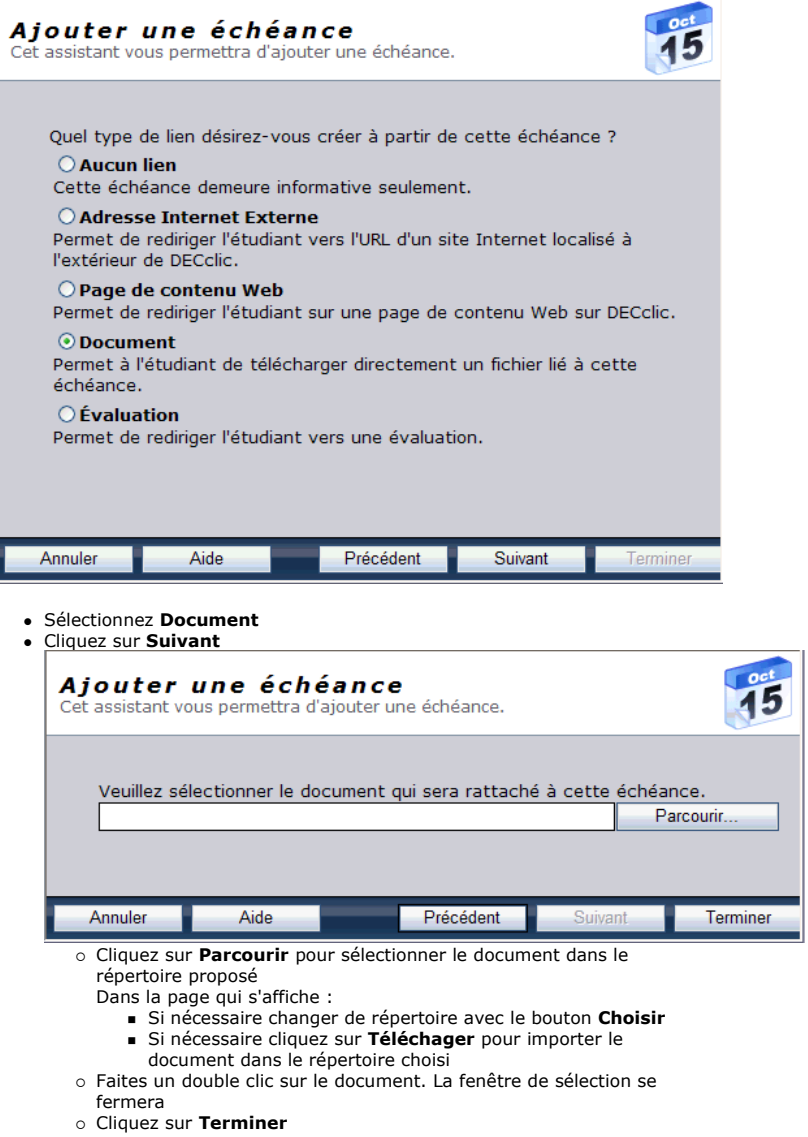

---

Échéance avec un lien à une évaluation

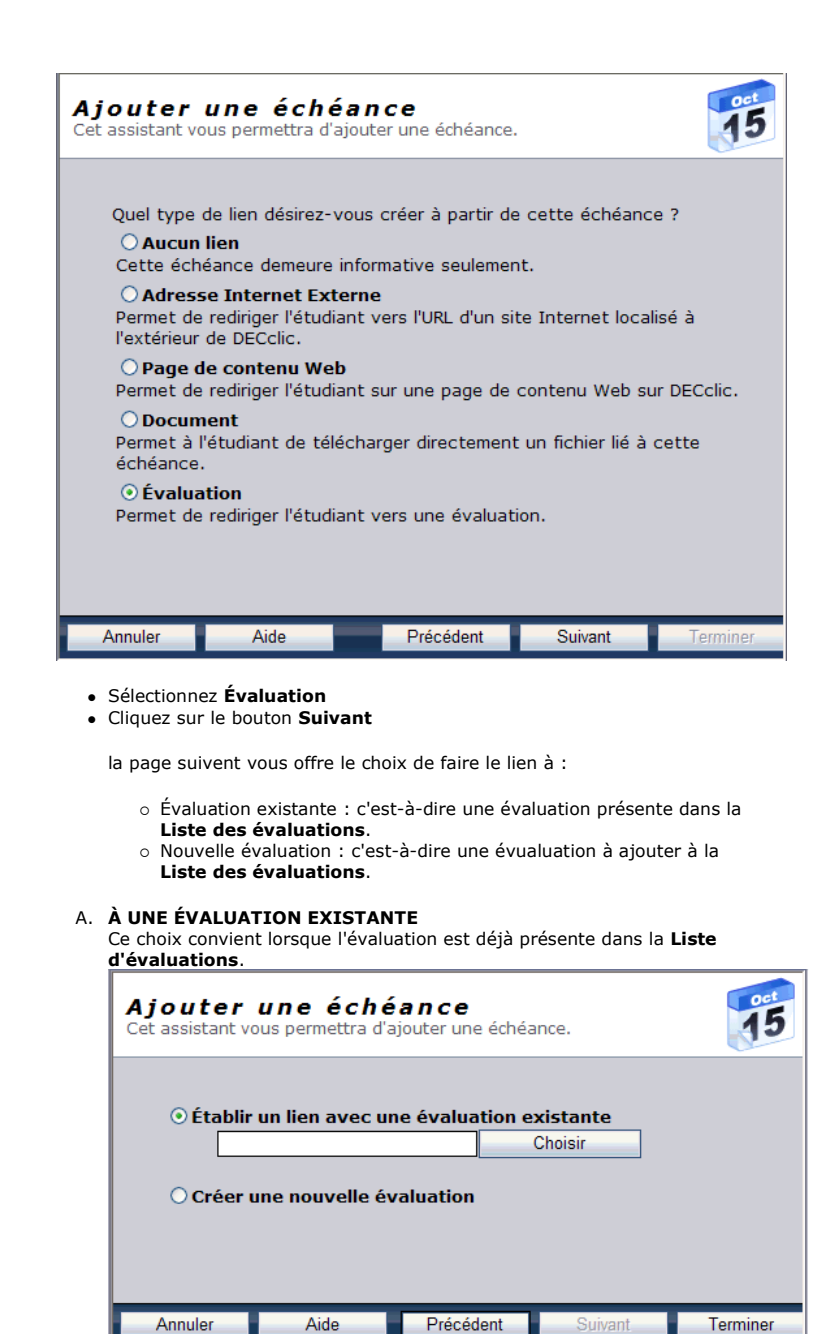

- 1. Sélectionnez Établir un lien avec une évaluation existante
- 2. Cliquez sur le bouton Choisir pour repérer l'évaluation
	- Sélectionnez, dans le menu déroulant à droite de «Liste des évaluations :», la liste qui contient l'évaluation désirée
		- Sélectionnez l'évaluation
		- Cliquez sur le bouton OK.
			- La fenêtre de sélection se fermera et le nom de l'évaluation s'affichera à gauche du bouton Choisir
- 3. Cliquez sur le bouton Terminer B. À UNE NOUVELLE ÉVALUATION

Ce choix convient si l'évaluation n'est pas encore insérée dans la Liste des évaluations ou si la liste d'évaluations n'existe pas dans l'activité de formation. Dans ce dernier cas, cette action aura pour effet de générer la liste d'évaluations Défaut qui remisera les nouvelles évaluations. ---

- Il permet dès lors de choisir le type d'évaluation
	- 1. Sélectionnez l'option Créer une nouvelle évaluation. Choisissez le type d'évaluation qui convient :
- I. Type Exam Studio

Ce choix permet de lier un questionnaire réalisé avec le logiciel Exam Studio

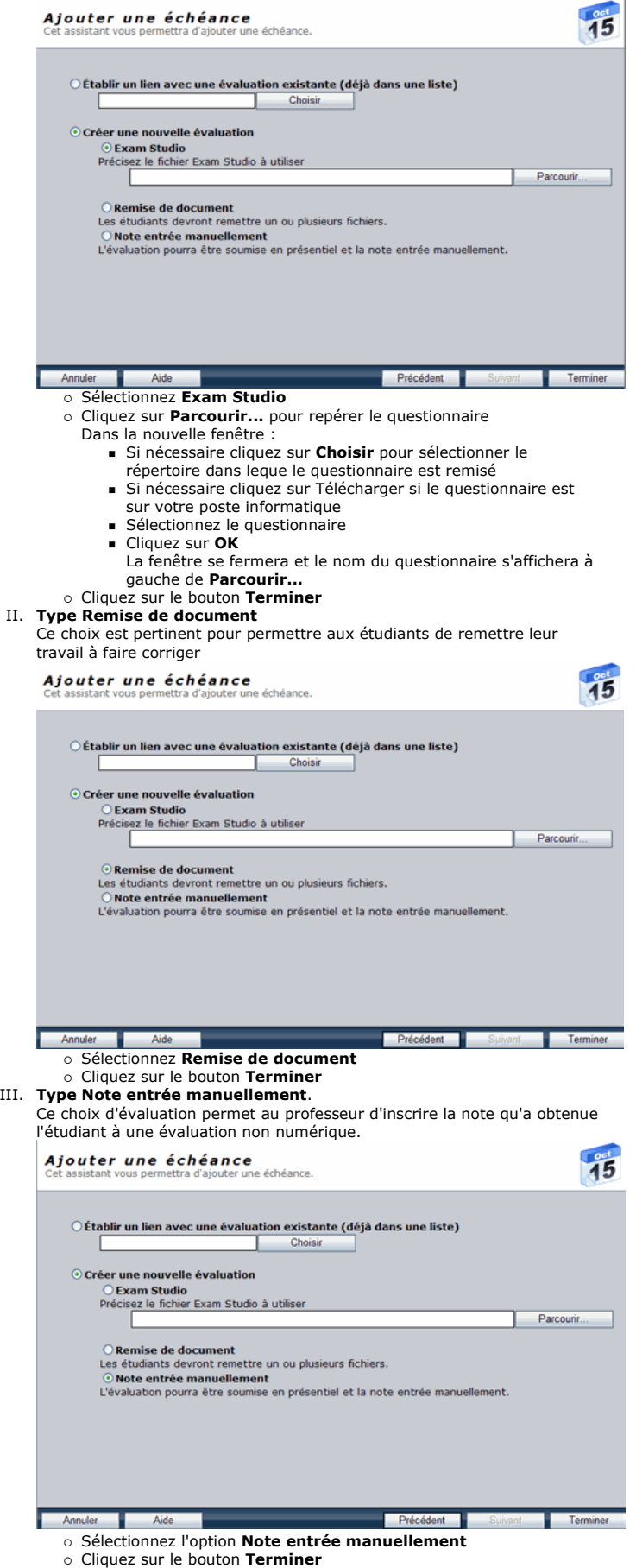

Dès que vous aurez cliqué sur le bouton Terminer, l'échéance s'affichera.

#### Affichage de l'échéance :

S'affichera alors l'échéance et vous pourrez avec le crayon jaune éditer les propriétés de cette échéance soit sa description, son lien (à une page Web ou à un document ou à une évaluation) et définir des conditions d'accès au lien et de visibilité de cette échéance.

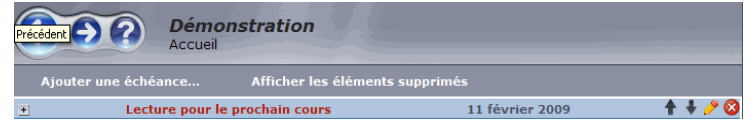

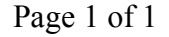

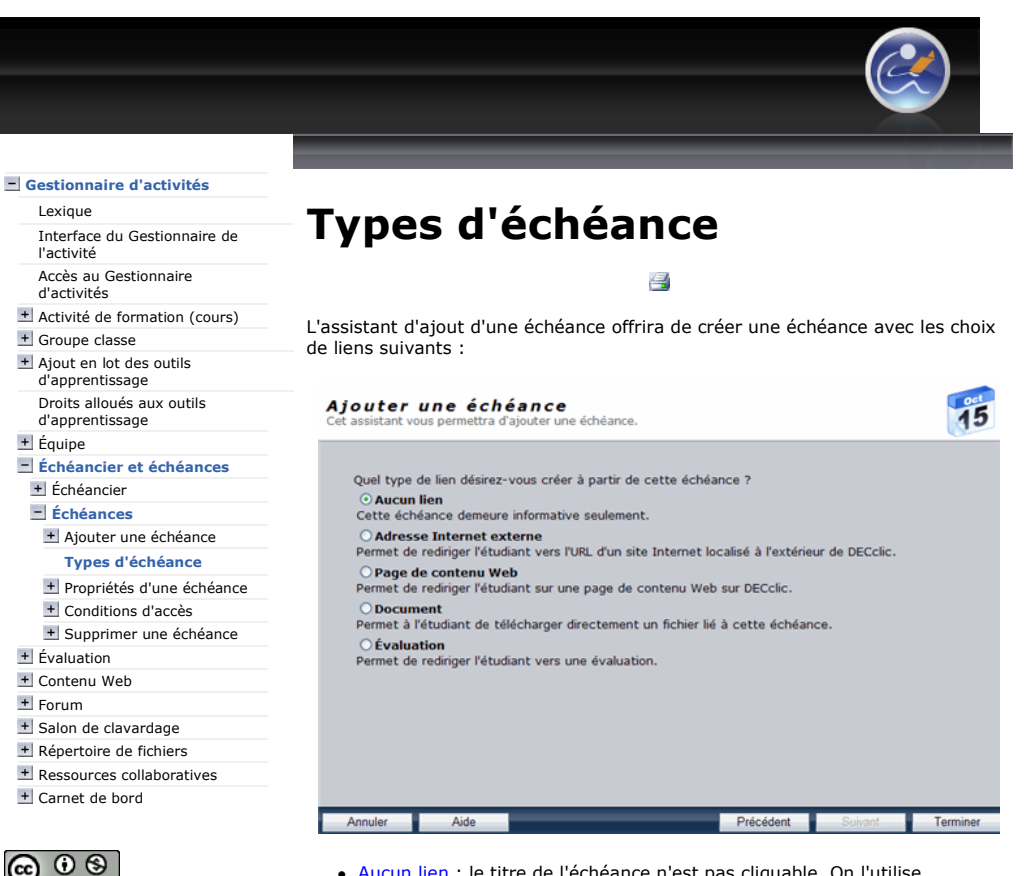

 $\bigcirc$   $\bigcirc$   $\bigcirc$ Plateforme collégiale DECclic Cette création est mise à disposition sous un contrat Creative Commons.

 $\pm$  Forum

- Aucun lien : le titre de l'échéance n'est pas cliquable. On l'utilise généralement pour transmettre une information dans l'onglet Description des propriétés de l'échéance.
- Adresse Internet externe : en cliquant sur le titre de l'échéance s'affichera une page Web hébergée sur un serveur autre que DECclic.
- Page de contenu : en cliquant sur le titre de l'échéance s'affichera une page de contenu Web réalisée avec le Gestionnaire de contenu Web.
- Document : en cliquant sur le titre de l'échéance s'affichera un document remisé dans un répertoire sur DECclic.
- Évaluation : en cliquant sur le titre de l'échéance s'affichera une évaluation que l'étudiant devra réalisée.
	- o Existante : on utilise cette option lorsque l'évaluation est déjà remisée dans la Liste des évaluations.
	- o Nouvelle évaluation : on utilise cette option lorsque l'évaluation n'est pas dans la Liste des évaluations ou si cette liste n'existe pas.

https://lms2.decclic.qc.ca/Pub/9CD679D8-E870-4B3E-97B1-8121FBDA090F/173ECDC... 2009-07-22

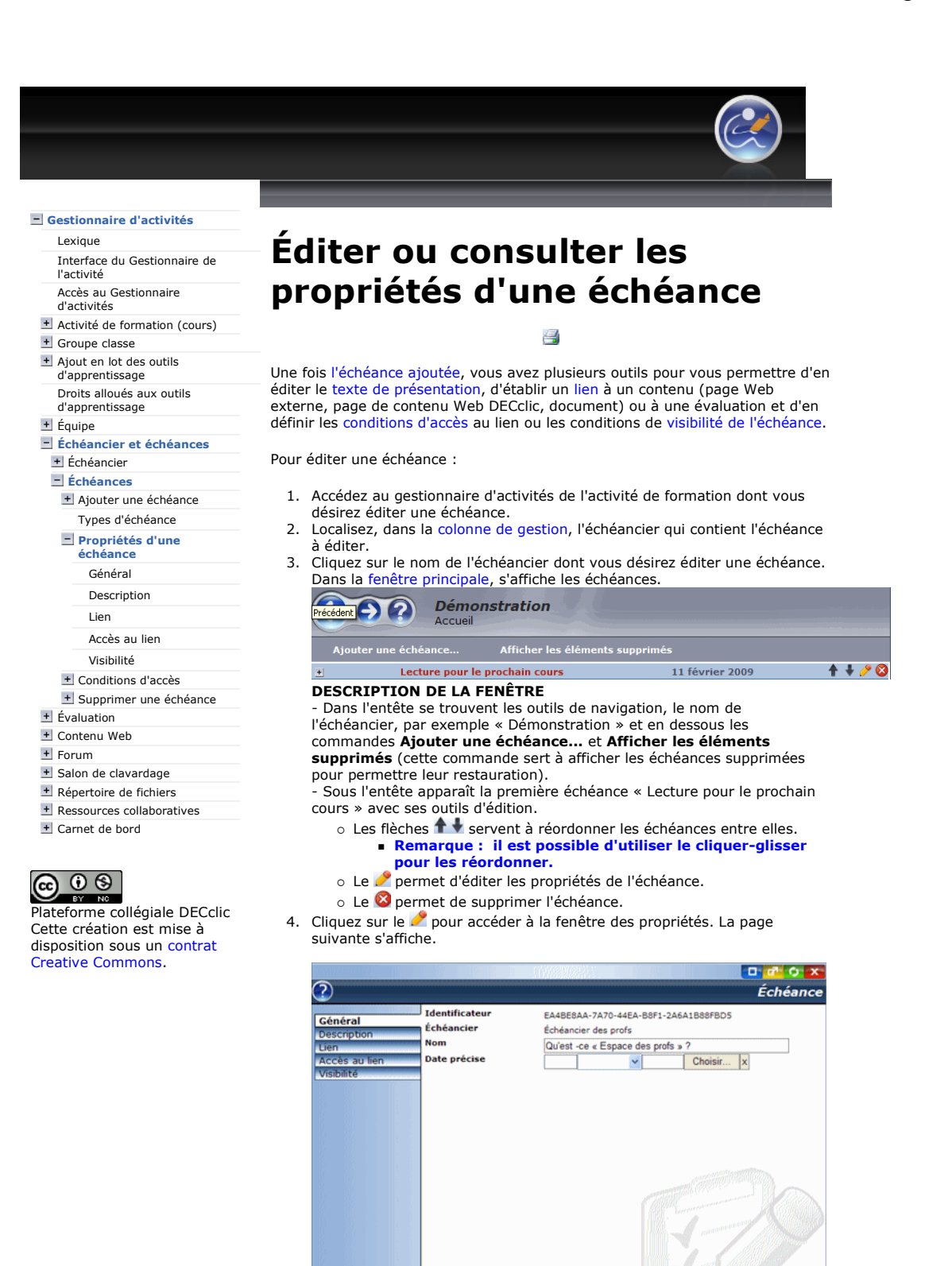

contenu Web de DECclic, une évaluation, une étape d'évaluation ou un document. Accès au lien : pour définir les conditions d'accès auxquelles le lien

Lien : pour lier l'échéance à une page Web externe, une page d'un

Général : pour modifier le nom de l'échéance et lui allouer ou non

 Description : pour rédiger un texte de présentation de l'échéance et pour accéder aux outils formatage du texte et d'affichage de la

Suppri

Elle donne accès à cinq onglets qui correspondent aux propriétés

suivantes :

une date précise.

description.

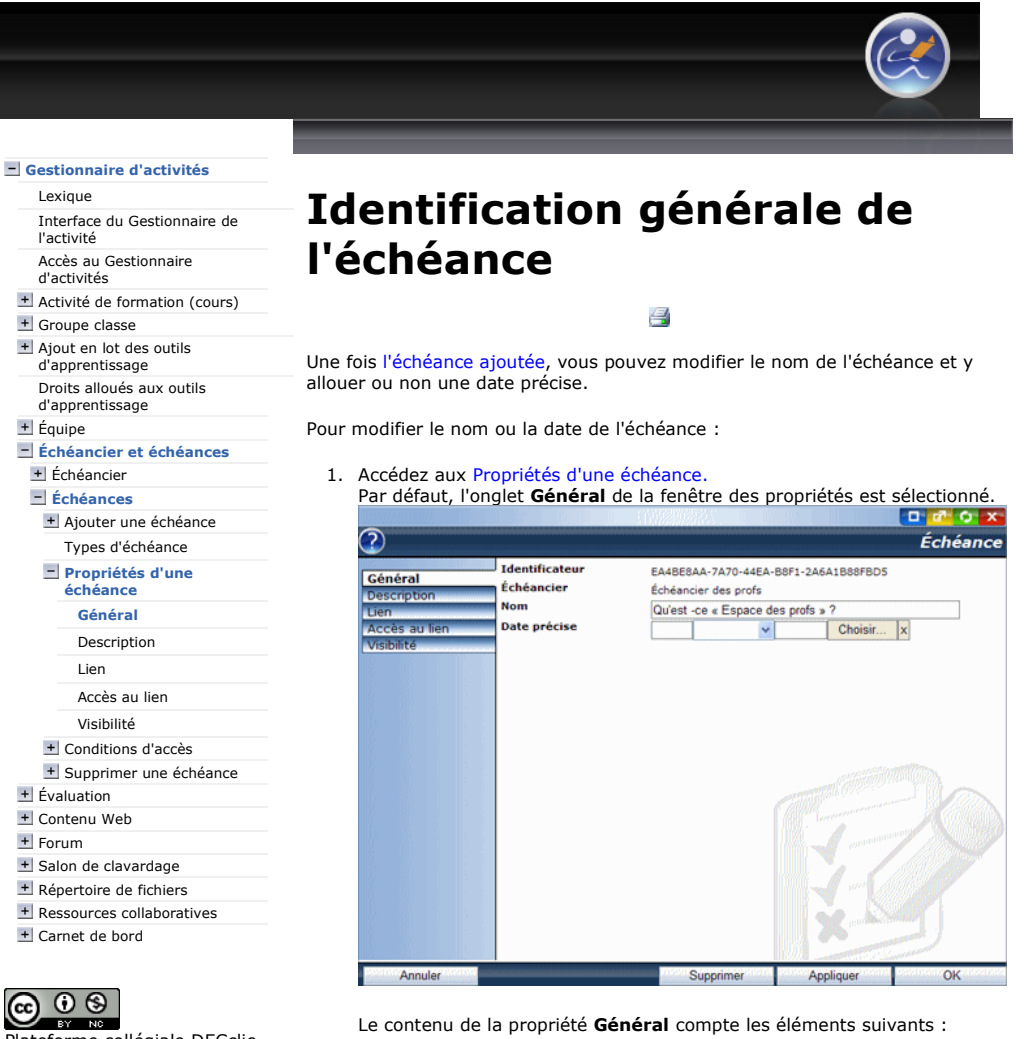

Plateforme collégiale DECclic Cette création est mise à disposition sous un contrat Creative Commons.

Lexique

l'activité

+ Équipe

Forum

- 1. Identificateur : code unique donné à l'échéance. Non modifiable.
- 2. Échéancier : affiche le nom de l'échéancier. Non modifiable.
- 3. Nom : champ pour modifier le nom de l'échéance.
- 4. Date précise : comprend les cases pour définir la date de
	- l'échéance.
	- 1. Pour une échéance sans date laissez les cases vides.
	- 2. Pour une échéance avec date, choisissez l'une des deux
		- méthodes suivantes : complétez chacune des cases ou
			- cliquez sur le bouton Choisir pour afficher la page du mois en cours du calendrie

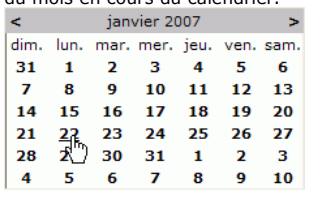

- Cliquez sur la date voulue dans la page calendrier. La date s'inscrira dans les cases.
- Changez, si nécessaire, le mois courant en utilisant les icônes  $\equiv$  5, placées à gauche et à droite du mois affiché.
- 5. Cliquez sur le bouton Appliquer, pour enregistrer les modifications seulement, ou sur le bouton OK, pour enregistrer et fermer la fenêtre.

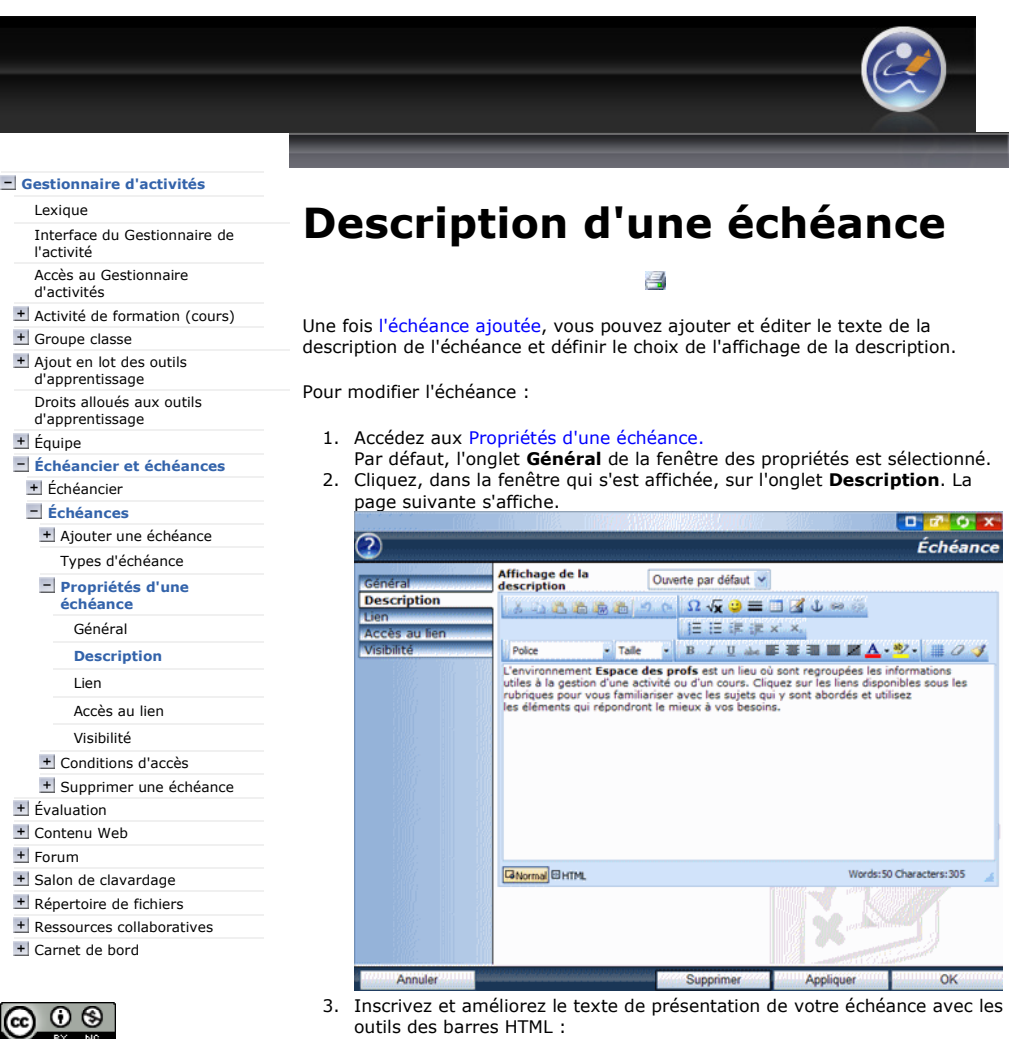

Elles sont placées au-dessus de la fenêtre de saisie du texte. Elle contient, en plus des commandes usuelles pour le formatage du texte et des paragraphes, des commandes pour :

- La création d'hyperliens aux ressources du cours ou à des
	- pages Web externes. Ces hyperliens seront toujours actifs.
- L'insertion d'émoticones.
- L'insertion de lignes.
- o L'édition d'équations Vx
- L'énumération de listes avec des nombres ou des puces.
- Etc.
- 4. Utilisez le menu déroulant Affichage de la description pour choisir l'une
	- des trois options d'affichage du texte de la description de l'échéance :<br>o Fermée par défaut : l'utilisateur devra cliquer sur ± de l'échéance |
		- pour voir le texte de description.<br>○ **Ouverte par défaut** : le texte de description de l'échéance sera toujours visible.
		- Ouverte à la date : le texte de la description de l'échéance sera visible à la date de l'échéance. Date inscrite dans l'onglet Général.
- 5. Cliquez sur le bouton Appliquer pour enregistrer les modifications effectuées seulement ou sur le bouton OK pour enregistrer et fermer la fenêtre.

Gestionnaire d'activités

Lexique

l'activité

+ Équipe

Forum

Plateforme collégiale DECclic Cette création est mise à disposition sous un contrat Creative Commons.

https://lms2.decclic.qc.ca/Pub/9CD679D8-E870-4B3E-97B1-8121FBDA090F/575F9715... 2009-07-22

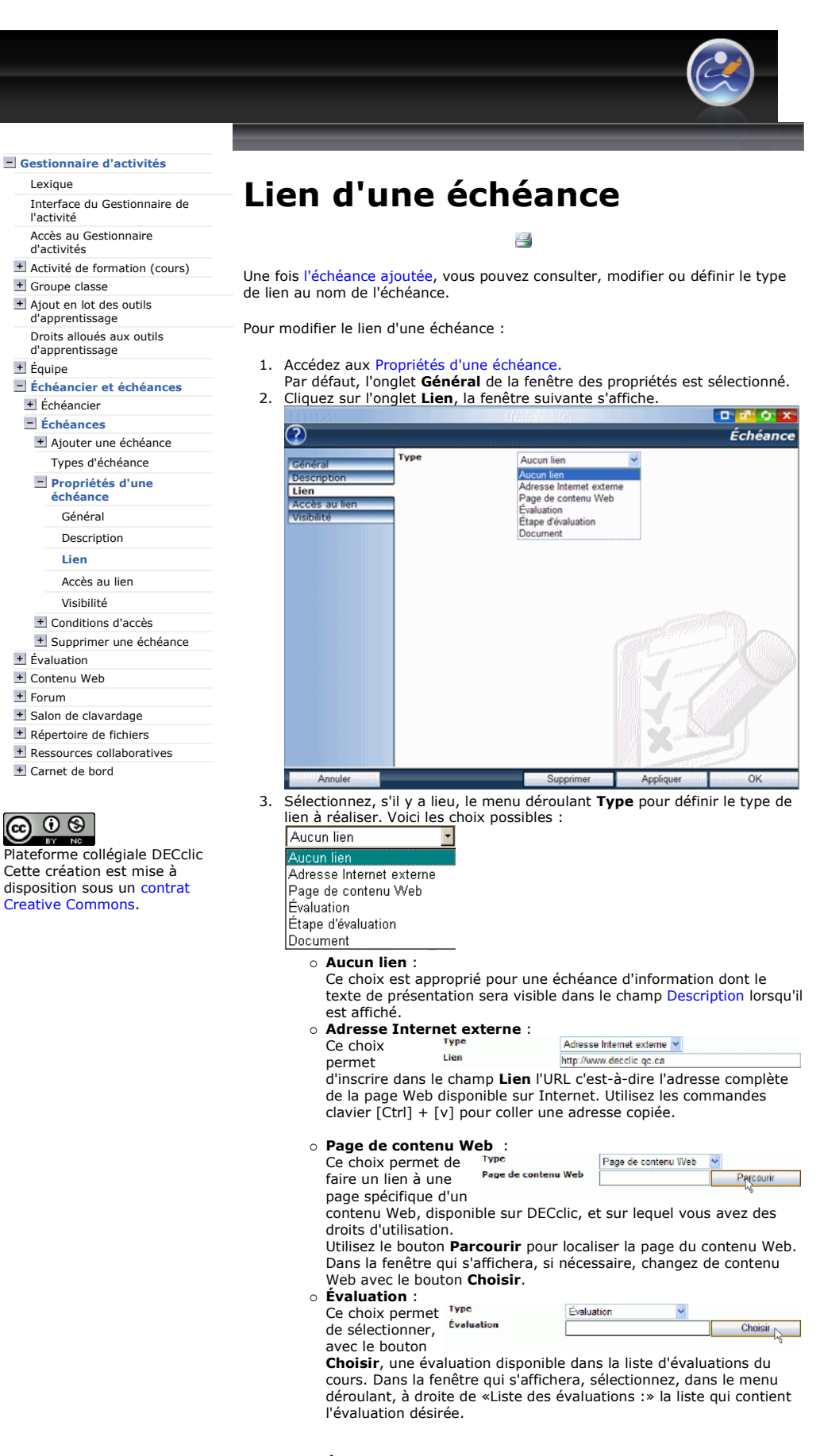

 $\circ$  Étape d'évaluation :

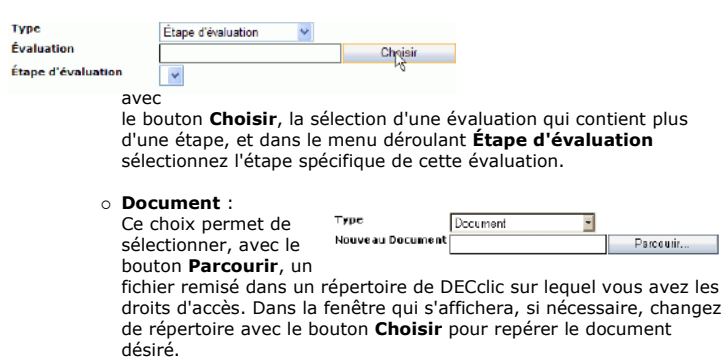

4. Cliquez sur le bouton Appliquer pour enregistrer les modifications seulement ou sur le bouton OK pour enregistrer et fermer la fenêtre.

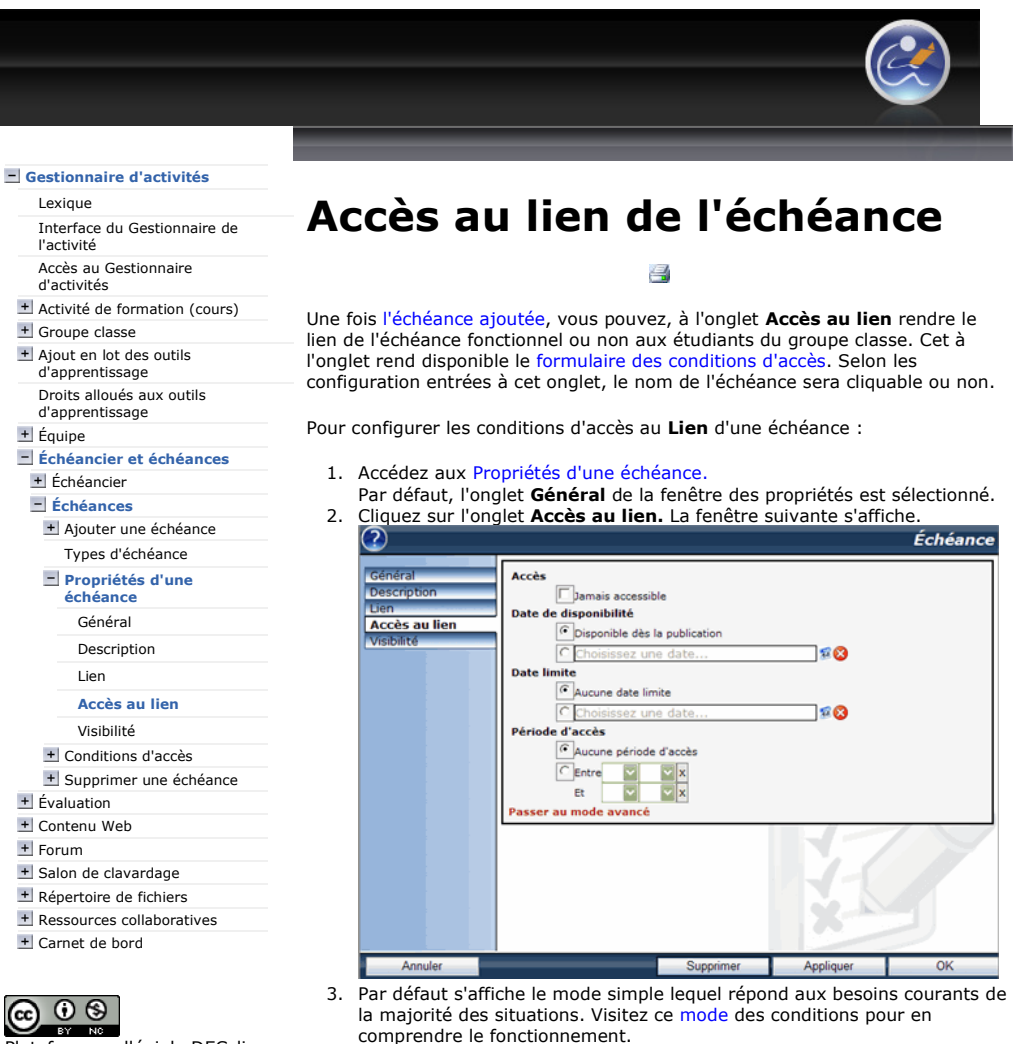

**TEX** Plateforme collégiale DECclic

Forum

Cette création est mise à disposition sous un contrat Creative Commons.

#### 4. Cliquez sur le lien Passer au mode avancé pour repérer dans ce mode des conditions qui permettront de configurer des accès plus complexes.

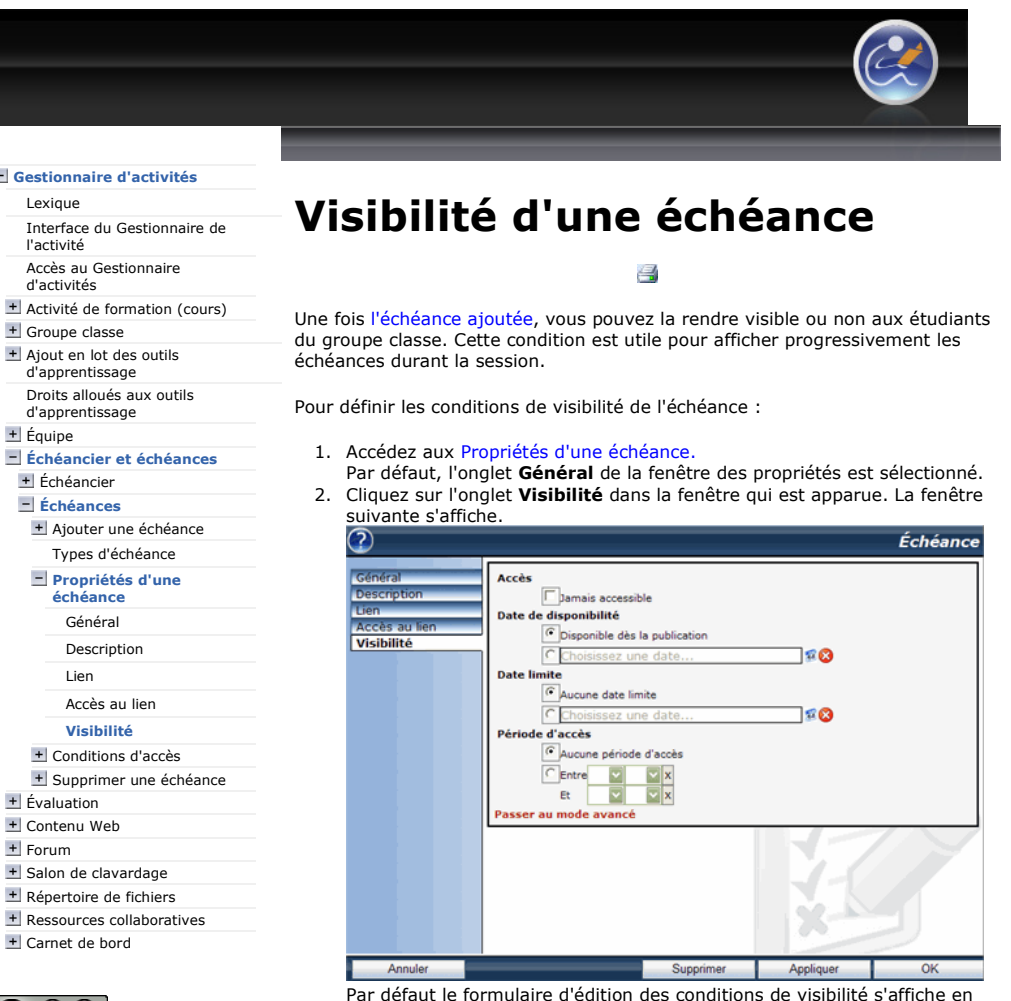

Par défaut le formulaire d'édition des conditions de visibilité s'affiche en mode simple.

- o Consultez la page sur le **Mode simple** pour connaître les conditions utiles à la visibilité de l'échéance
- o Consultez la page sur le Mode avancé pour connaître les conditions plus complexes pouvant s'appliquer à la visibilité de l'échéance.

#### Gestionnaire d'activités

Lexique Interface du Gestionnaire de l'activité Accès au Gestionnaire d'activités Activité de formation (cours) + Groupe classe Ajout en lot des outils d'apprentissage Droits alloués aux outils d'apprentissage + Équipe Échéancier et échéances + Échéancier Échéances Ajouter une échéance Types d'échéance Propriétés d'une échéance Général Description Lien Accès au lien Visibilité + Conditions d'accès + Supprimer une échéance + Évaluation

#### + Forum + Salon de clavardage Répertoire de fichiers

Carnet de bord

#### @ 0 ම **TEX STATE**

Plateforme collégiale DECclic Cette création est mise à disposition sous un contrat Creative Commons.

3.

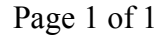

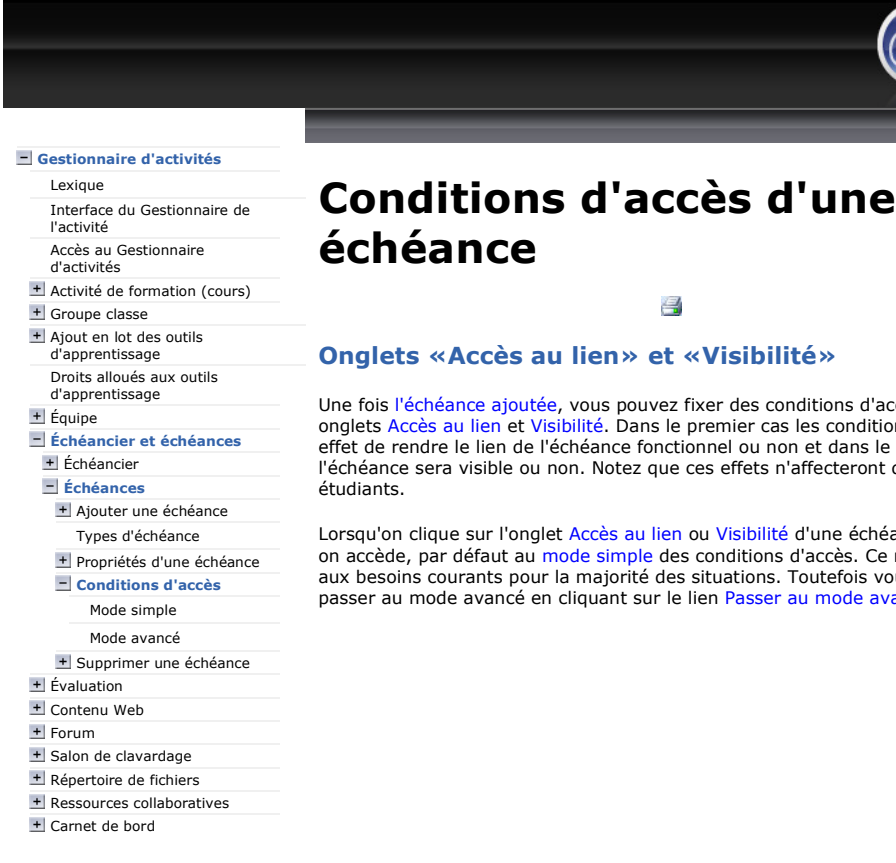

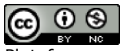

Plateforme collégiale DECclic Cette création est mise à disposition sous un contrat Creative Commons.

Onglets «Accès au lien» et «Visibilité»

Une fois l'échéance ajoutée, vous pouvez fixer des conditions d'accès aux onglets Accès au lien et Visibilité. Dans le premier cas les conditions auront pour effet de rendre le lien de l'échéance fonctionnel ou non et dans le second cas l'échéance sera visible ou non. Notez que ces effets n'affecteront que les

Lorsqu'on clique sur l'onglet Accès au lien ou Visibilité d'une échéance on accède, par défaut au mode simple des conditions d'accès. Ce mode répond aux besoins courants pour la majorité des situations. Toutefois vous pouvez passer au mode avancé en cliquant sur le lien Passer au mode avancé.

Échéances  $\blacksquare$  Ajouter une éche Types d'échéance Propriétés d'une

**All the community of the community** 

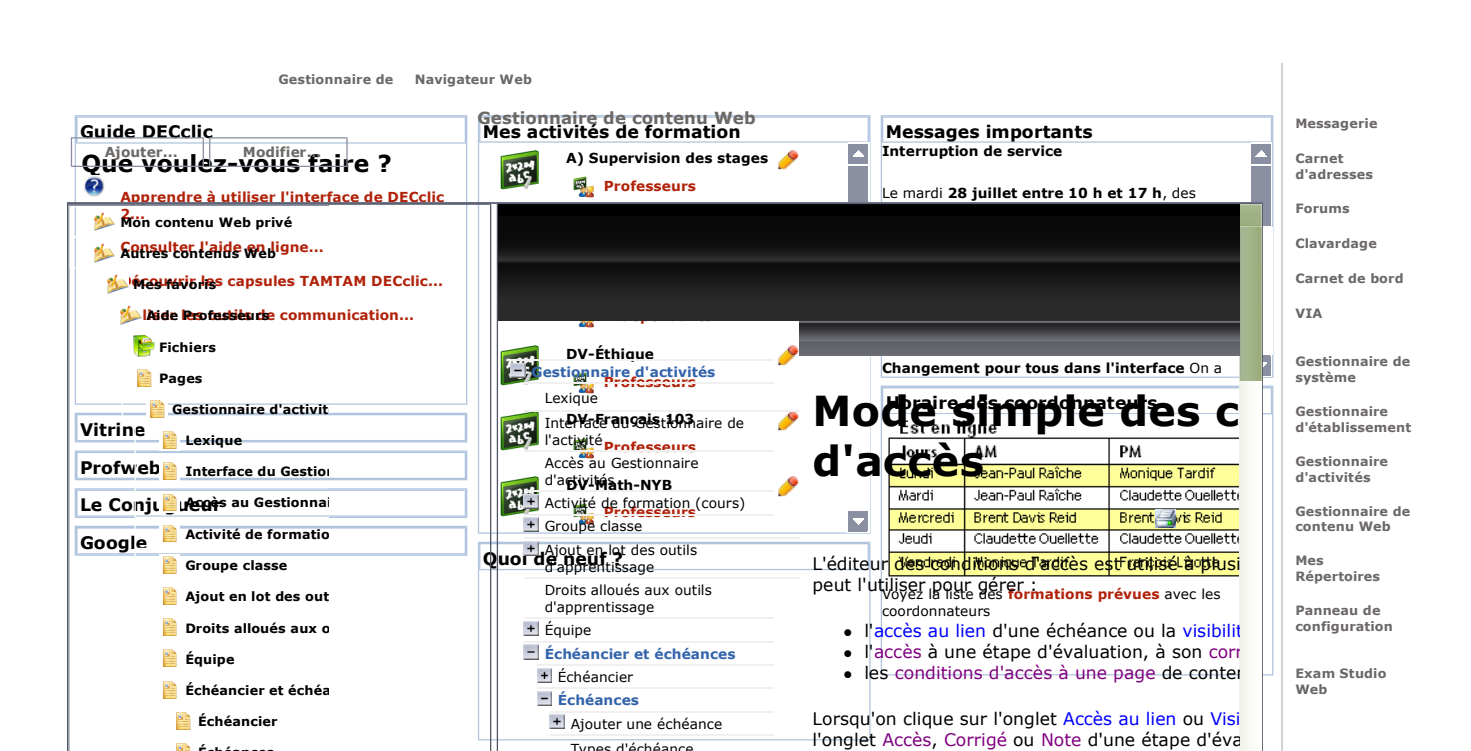

conditions d'accès à une page de contenu Web pa simple des conditions d'accès. Ce mode répond a majorité des situations. Toutefois vous pouvez pa cliquant sur le lien Passer au mode avancé. Pour faciliter la compréhension des explications

Types d'échéance + Propriétés d'une échéance El Conditions d'accès Mode simple Mode avancé Supprimer une échéance

Quitter

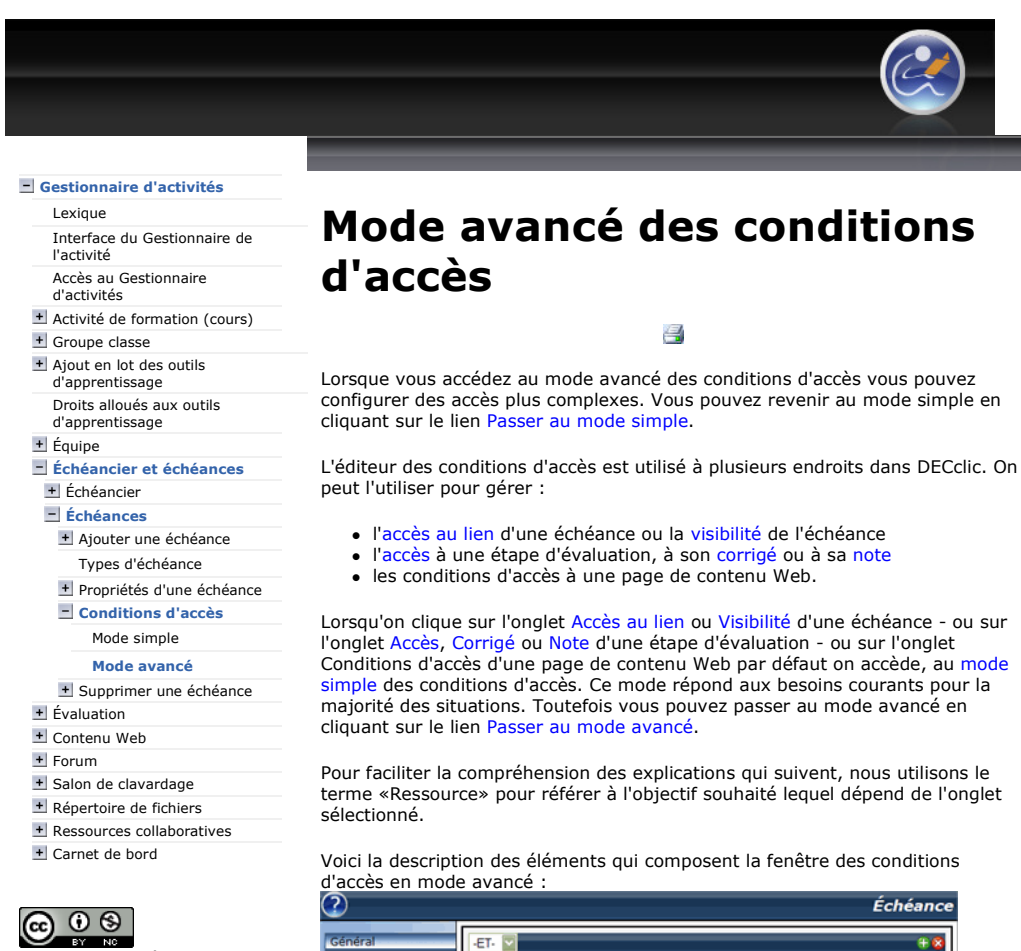

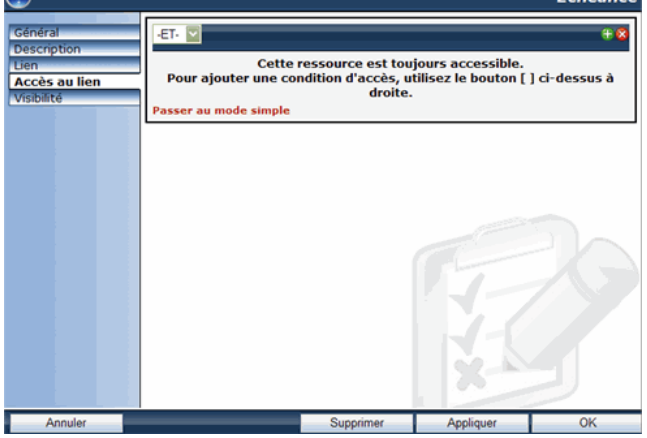

Cette fenêtre comprend les outils suivants :

- Le menu déroulant qui permet de choisir le rapport qui reliera les conditions entre elles :

Le rapport -ET- exige que toutes les conditions -ETd'accès soient simultanément respectées (exemple une date et le statut d'une évaluation).

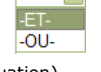

■ Le rapport -OU- exige qu'une seule condition soit  $\overline{0,0}$  respectée (exemple une date ou le statut d'une évaluation).

o L'icône de permet l'affichage de la liste des conditions :

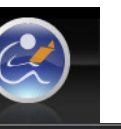

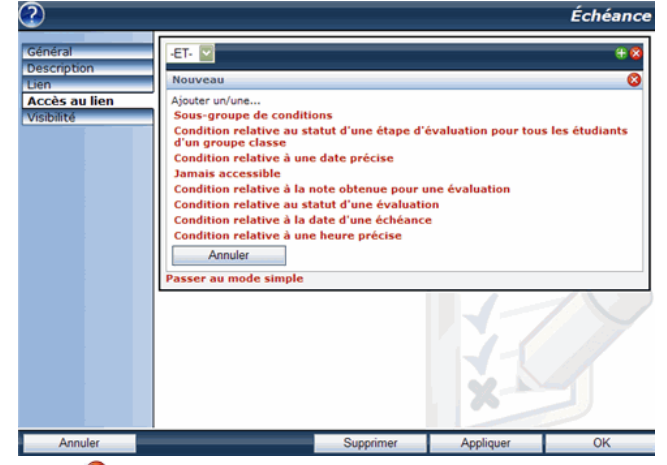

- o L'icône & permet de supprimer une condition ou de fermer la fenêtre d'édition d'une condition.
- Cliquez sur une condition pour afficher son éditeur.

Voyons maintenant l'éditeur de condition de chacune d'elles.

1. Sous-groupe de conditions : cette condition permet de définir des sous conditions qui s'appliqueront si la condition au premier niveau est respectée. Pour mieux comprendre son utilité voici un

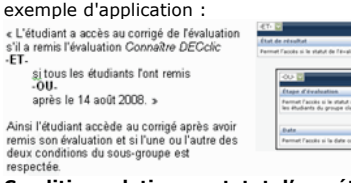

2. Condition relative au statut d'une étape d'évaluation pour tous les étudiants d'un groupe classe : cette condition rend la ressource active si, tous les étudiants du groupe classe ont atteint le statut (À faire, En cours, Complété ou Corrigé) de l'étape de l'évaluation sélectionnée.

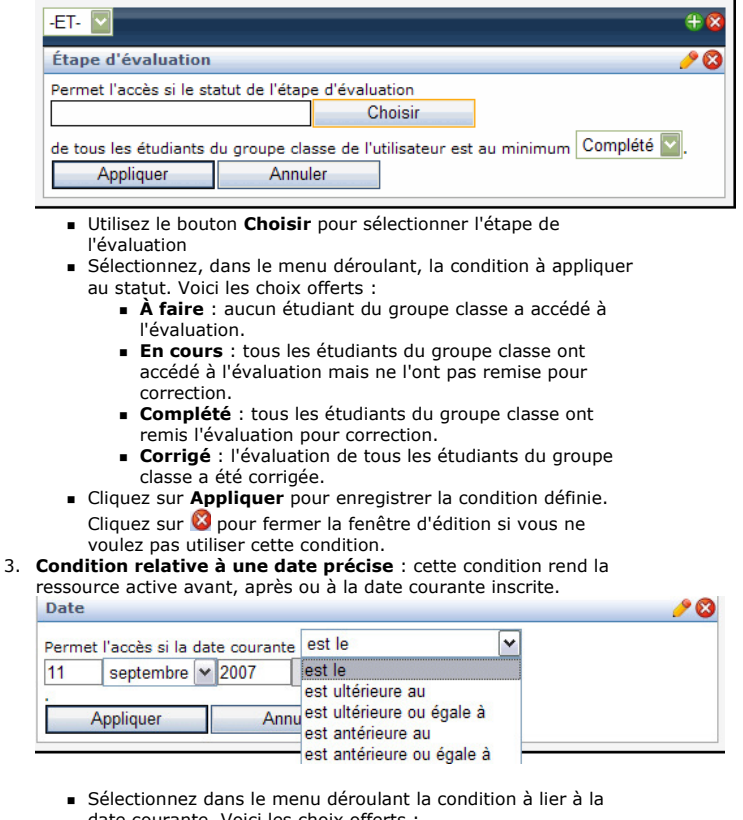

- date courante. Voici les choix offerts :
	- **est le** : rend la ressource disponible à la date inscrite
- **est ultérieure au :** rend la ressource disponible après la date inscrite
- est ultérieure ou égale à : rend la ressource disponible à la date et après la date inscrite
- **est antérieure au :** rend la ressource disponible avant la date inscrite
- est antérieure ou égale à : rend la ressource disponible à la date et avant la date inscrite
- Complétez les champs de la date en cliquant sur le bouton
- Choisir... puis cliquez sur la date dans la page du calendrier. Cliquez sur **Appliquer** pour enregistrer la condition définie. Cliquez sur <sup>8</sup> pour fermer la fenêtre d'édition si vous ne
- voulez pas utiliser cette condition. 4. Jamais accessible : avec cette condition la ressource n'est jamais

10

fonctionnelle. Jamais accessible

- Cette ressource n'est jamais accessible.<br>Appliquer | Annuler Cliquez sur le bouton Appliquer pour enregistrer cette condition. Cliquez sur **la** pour fermer la fenêtre d'édition si vous ne voulez pas utiliser cette condition.
- 5. Condition relative à la note obtenue pour une évaluation : cette condition rend la ressource active si le résultat de l'évaluation sélectionnée est atteint selon la condition définie.

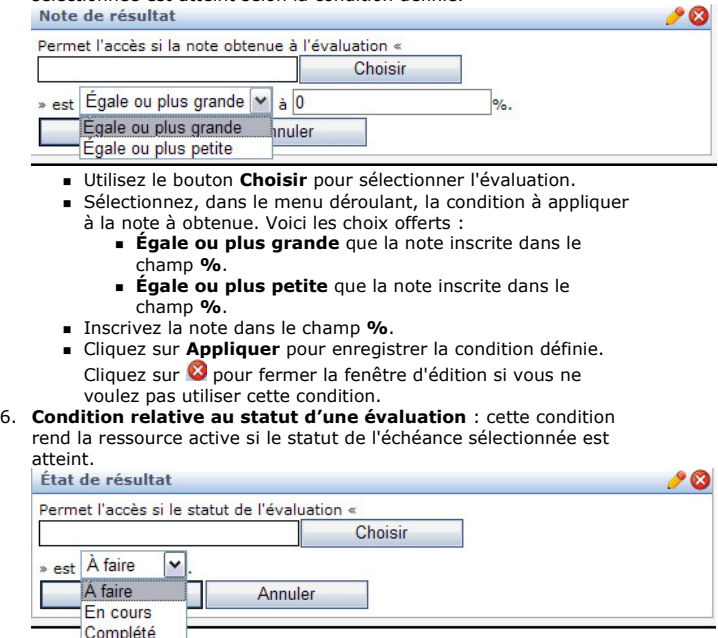

- Corrigé
- Utilisez le bouton Choisir pour sélectionner l'évaluation.
- Sélectionnez le statut de l'évaluation dans le menu déroulant. Voici les choix offerts :
	- À faire : l'étudiant n'a pas encore accédé à l'évaluation.
	- En cours : l'étudiant a accédé à l'évaluation mais ne l'a
	- pas remise pour correction.
	- **Complété** : l'étudiant a remis l'évaluation pour correction.
- **Corrigé** : l'évaluation de l'étudiant a été corrigée. **Cliquez sur Appliquer** pour enregistrer la condition définie.
- Cliquez sur **O** pour fermer la fenêtre d'édition si vous ne voulez pas utiliser cette condition.
- 7. Condition relative à la date d'une échéance : cette condition rend la ressource active durant un nombre de jours, avant ou après, la date de l'échéance choisie.

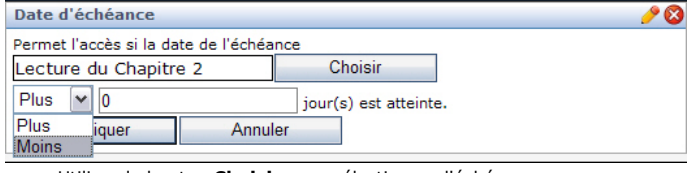

- Utilisez le bouton Choisir pour sélectionner l'échéance.
- Sélectionnez, dans le menu déroulant, l'option Plus ou Moins, qui affectera le nombre de jour(s) inscrit dans le champ jour (s) est atteinte.
- Inscrivez dans le champ jour(s) est atteint le nombre de jour(s). La valeur 0 rend l'échéance accessible seulement à la

#### date de l'échéance.

- **E** Cliquez sur **Appliquer** pour enregistrer la condition définie. Cliquez sur <sup>2</sup> pour fermer la fenêtre d'édition si vous ne voulez pas utiliser cette condition.
- 8. Condition relative à une heure précise : cette condition rend la ressource active durant la plage horaire définie.

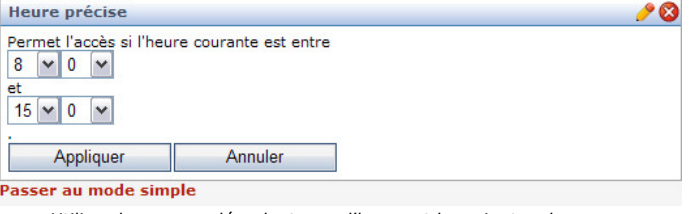

- Utilisez les menus déroulant pour l'heure et les minutes du début (au-dessus) et celles de la fin de la plage horaire (placés sous «et»).
- Cliquez sur Appliquer pour enregistrer la condition définie. Cliquez sur **O** pour fermer la fenêtre d'édition si vous ne
- voulez pas utiliser cette condition. 9. Une fois toutes les conditions définies :
- Veuillez enregistrer les conditions créées en cliquant sur le bouton Appliquer pour enregistrer les modifications seulement ou sur le bouton OK pour enregistrer et fermer la fenêtre.

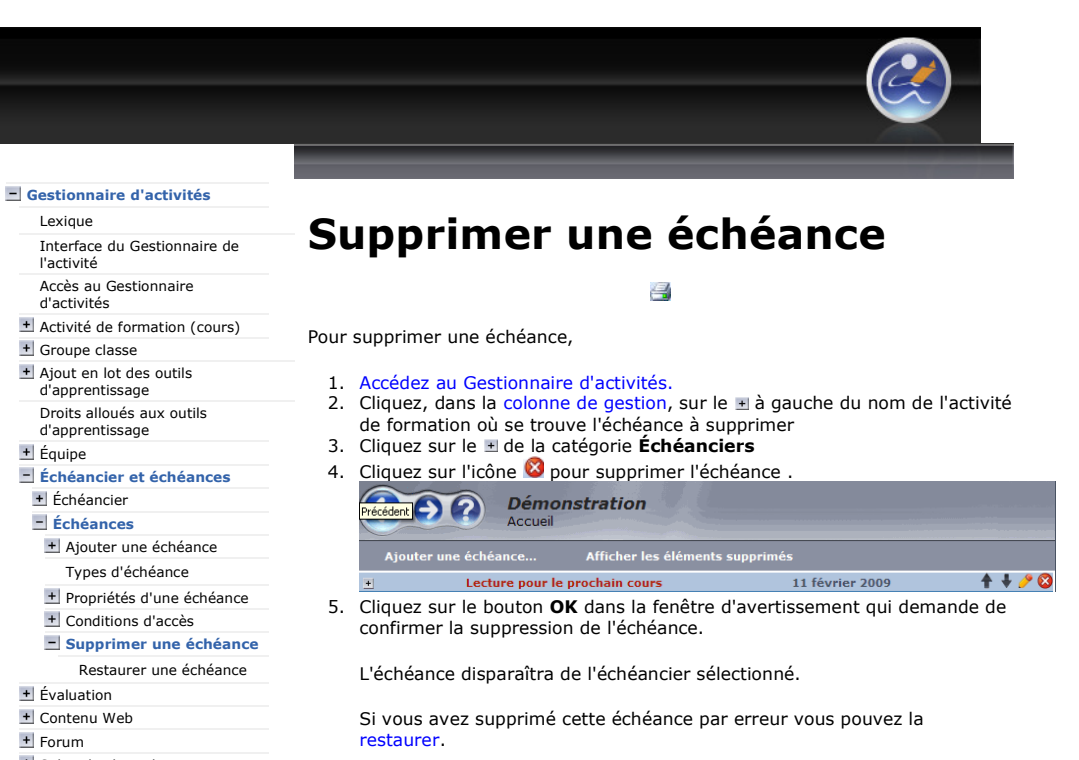

- + Salon de clavardage
- Répertoire de fichiers
- Ressources collaboratives
- Carnet de bord

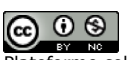

Plateforme collégiale DECclic Cette création est mise à disposition sous un contrat Creative Commons.

https://lms2.decclic.qc.ca/Pub/9CD679D8-E870-4B3E-97B1-8121FBDA090F/01371CA... 2009-07-22

٠

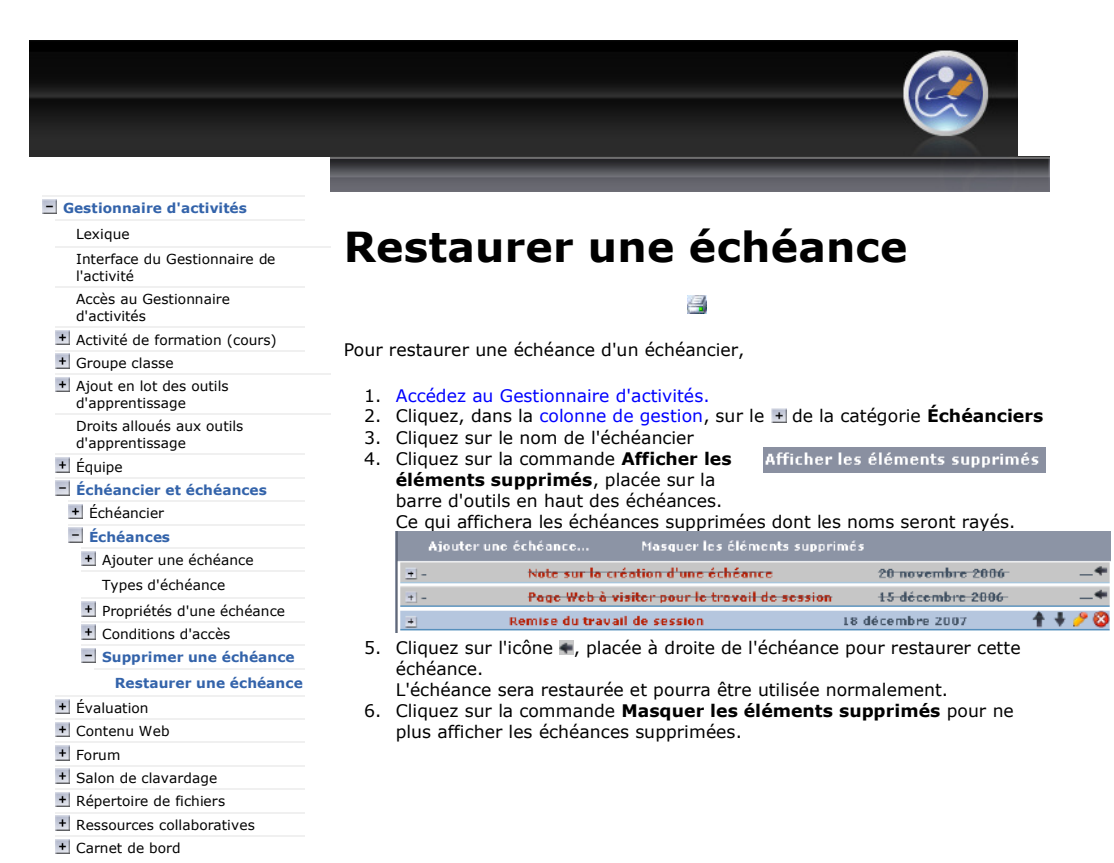

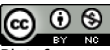